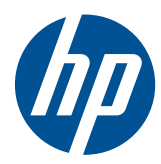

Workstation HP serie Z

Guida dell'utente

#### **Informazioni sul copyright**

Settima edizione: luglio 2010

Numero parte: 504629-067

#### **Garanzia**

Hewlett-Packard Company declina ogni responsabilità per errori od omissioni tecniche o editoriali contenuti nel presente documento né per eventuali danni accidentali o consequenziali risultanti dalla fornitura, dalle prestazioni o dall'uso di questo materiale. Le informazioni contenute in questo documento sono fornite "così come sono" senza alcuna garanzia di alcun tipo, comprese, senza limitazione, le garanzie implicite di commerciabilità e idoneità a uno scopo particolare, e sono soggette a modifiche senza preavviso. Le garanzie relative ai prodotti HP sono definite nelle dichiarazioni esplicite di garanzia limitata che accompagnano tali prodotti.

Niente di quanto contenuto nel presente documento dovrà essere interpretato come garanzia aggiuntiva.

Il presente documento contiene informazioni proprietarie protette da copyright. Nessuna parte di questo documento può essere fotocopiata, riprodotta o tradotta in un'altra lingua senza previo consenso scritto di Hewlett-Packard Company.

#### **Marchi commerciali**

Il logo HP Invent è un marchio di Hewlett-Packard Company negli USA e in altri paesi/regioni.

Vista è un marchio registrato di Microsoft Corporation negli USA e in altri paesi.

Intel è un marchio registrato di Intel Corporation depositato negli USA e in altri paesi ed è utilizzato su licenza.

Acrobat è un marchio di Adobe Systems Incorporated.

ENERGY STAR è un marchio di servizio registrato negli USA della Environmental Protection Agency (agenzia statunitense per la protezione dell'ambiente) degli Stati Uniti.

### **Informazioni sulla guida**

Questa guida riporta informazioni sull'installazione e sulla risoluzione dei problemi per la workstation HP serie Z e comprende i seguenti argomenti:

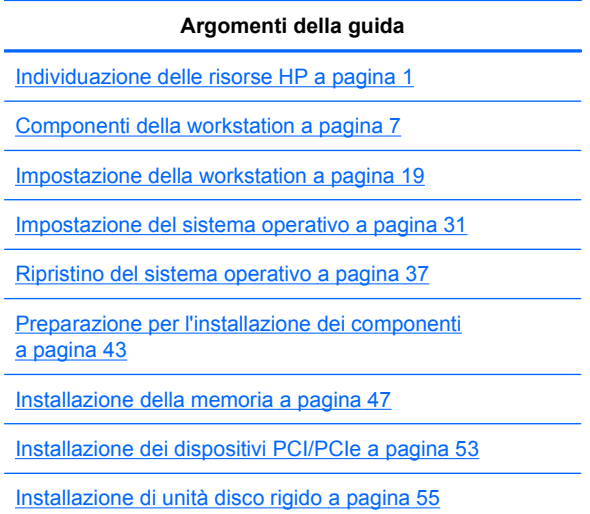

[Installazione delle unità disco ottico a pagina 61](#page-68-0)

**SUGGERIMENTO:** Se l'argomento ricercato non è disponibile in questa guida per la workstation HP serie Z, fare riferimento alla *Guida alla manutenzione e all'assistenza* all'indirizzo [http://www.hp.com/support/workstation\\_manuals/](http://www.hp.com/support/workstation_manuals/) oppure accedere all'indirizzo [http://www.hp.com/go/](http://www.hp.com/go/workstations) [workstations](http://www.hp.com/go/workstations) per ulteriori informazioni sulla workstation.

# **Sommario**

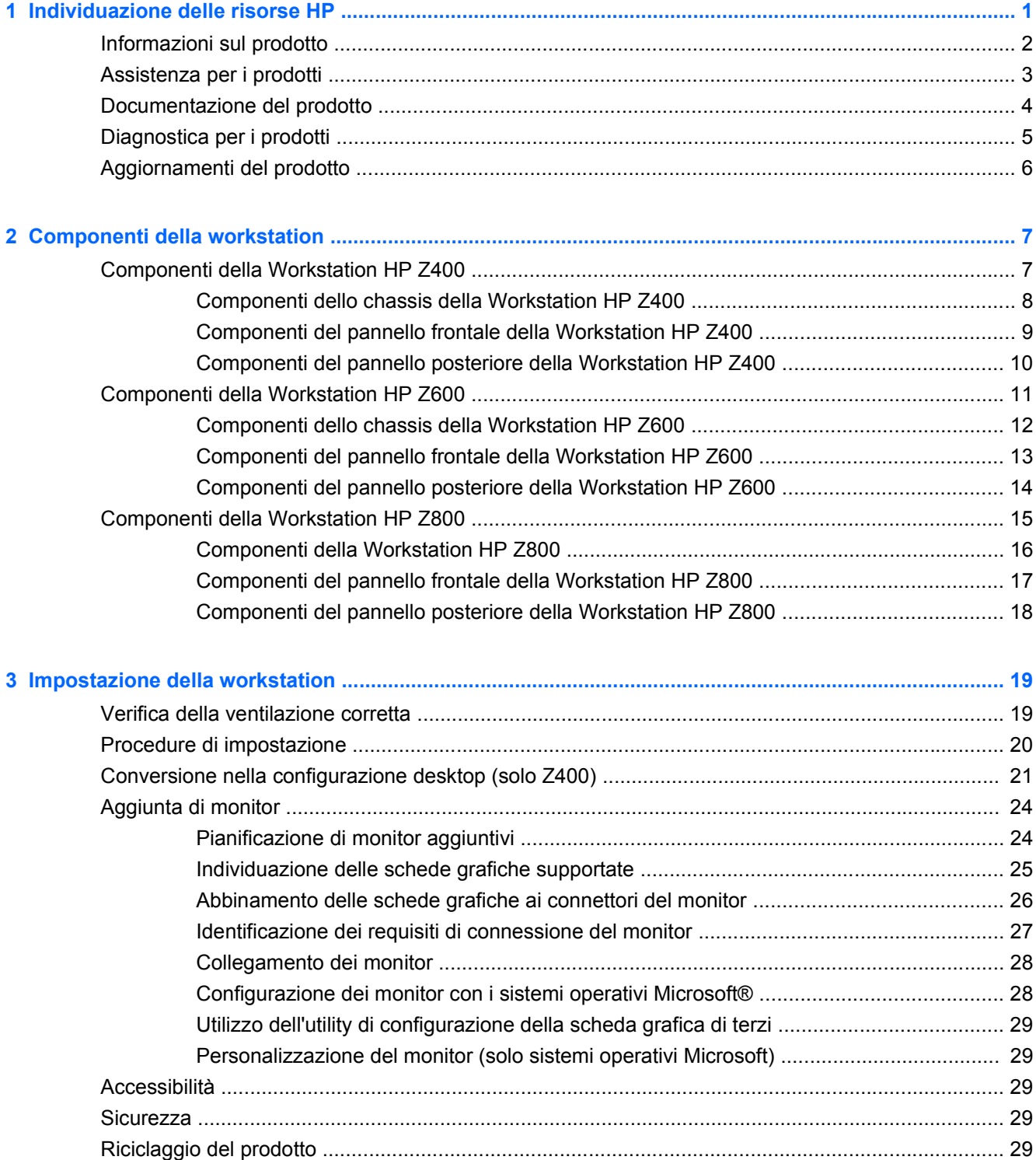

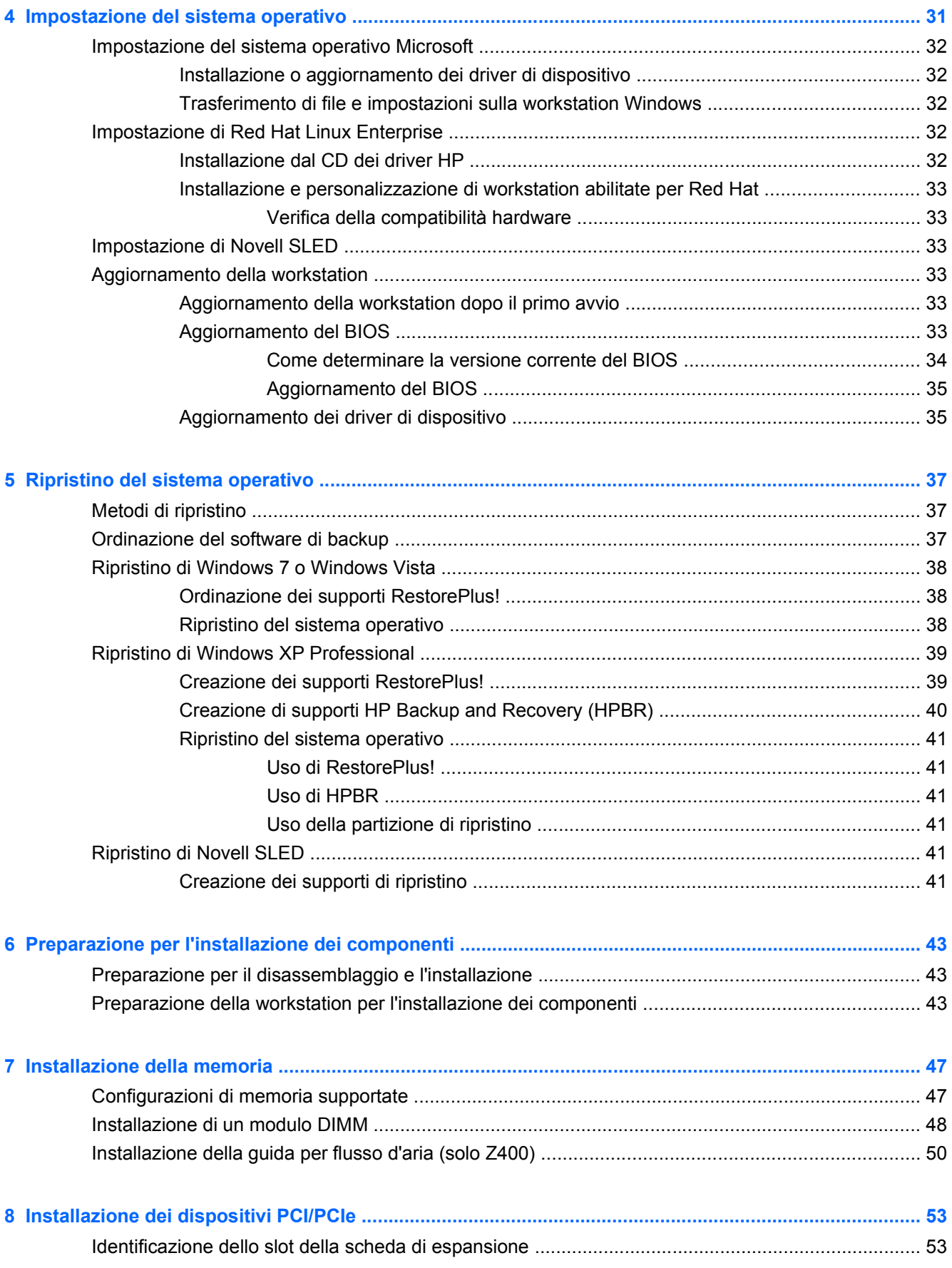

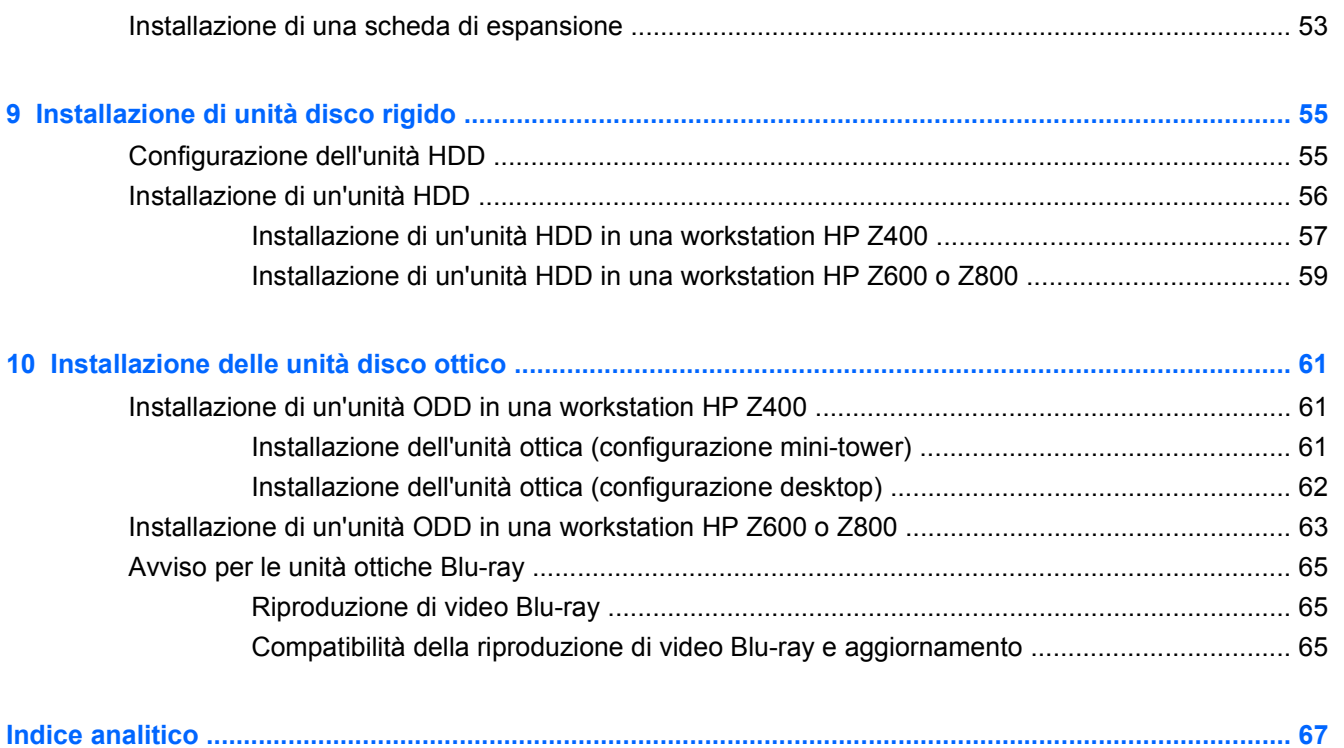

# <span id="page-8-0"></span>**1 Individuazione delle risorse HP**

Questa sezione contiene informazioni sulle seguenti risorse HP per la workstation:

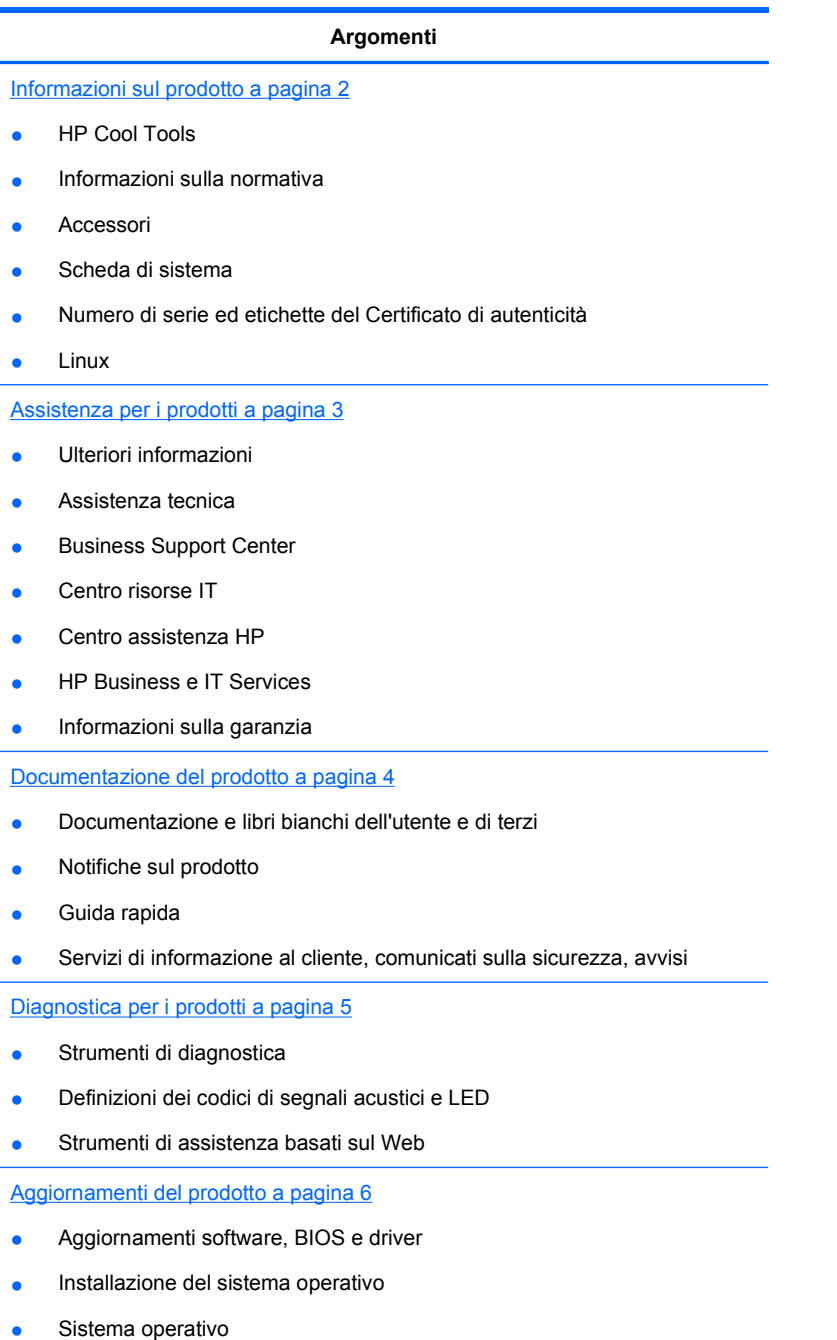

# <span id="page-9-0"></span>**Informazioni sul prodotto**

#### **Tabella 1-1 Informazioni sul prodotto**

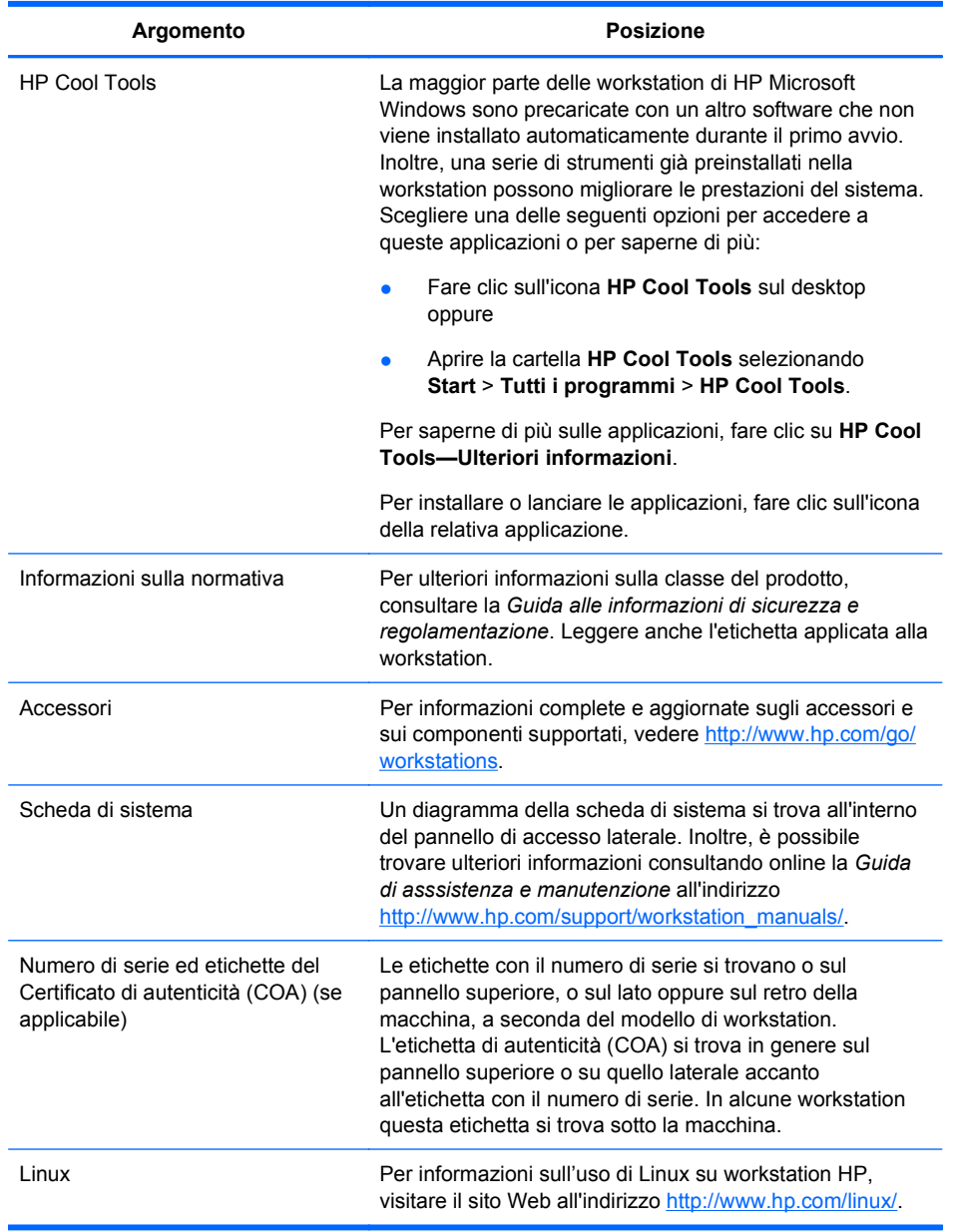

# <span id="page-10-0"></span>**Assistenza per i prodotti**

#### **Tabella 1-2 Assistenza per i prodotti**

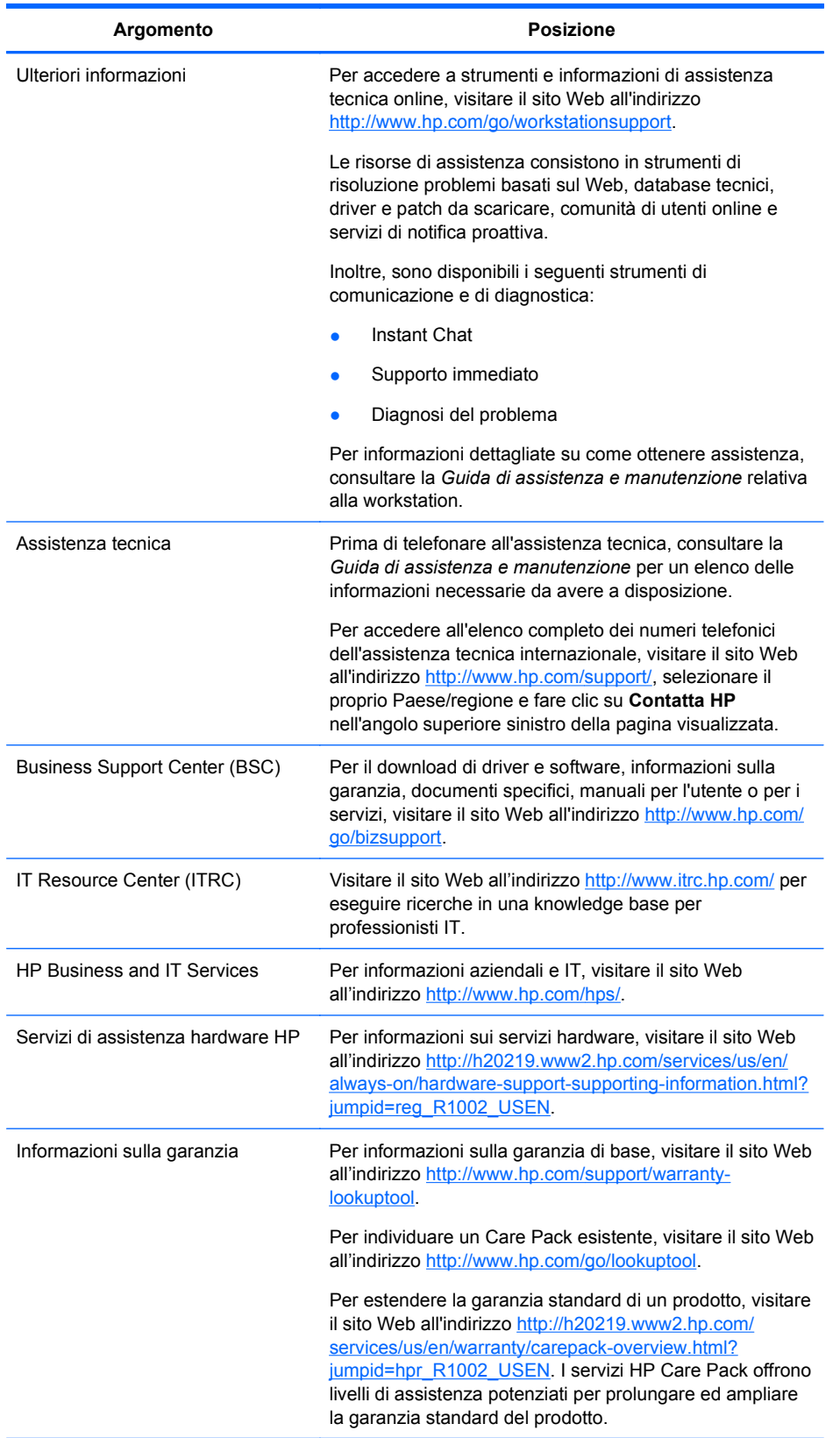

# <span id="page-11-0"></span>**Documentazione del prodotto**

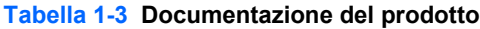

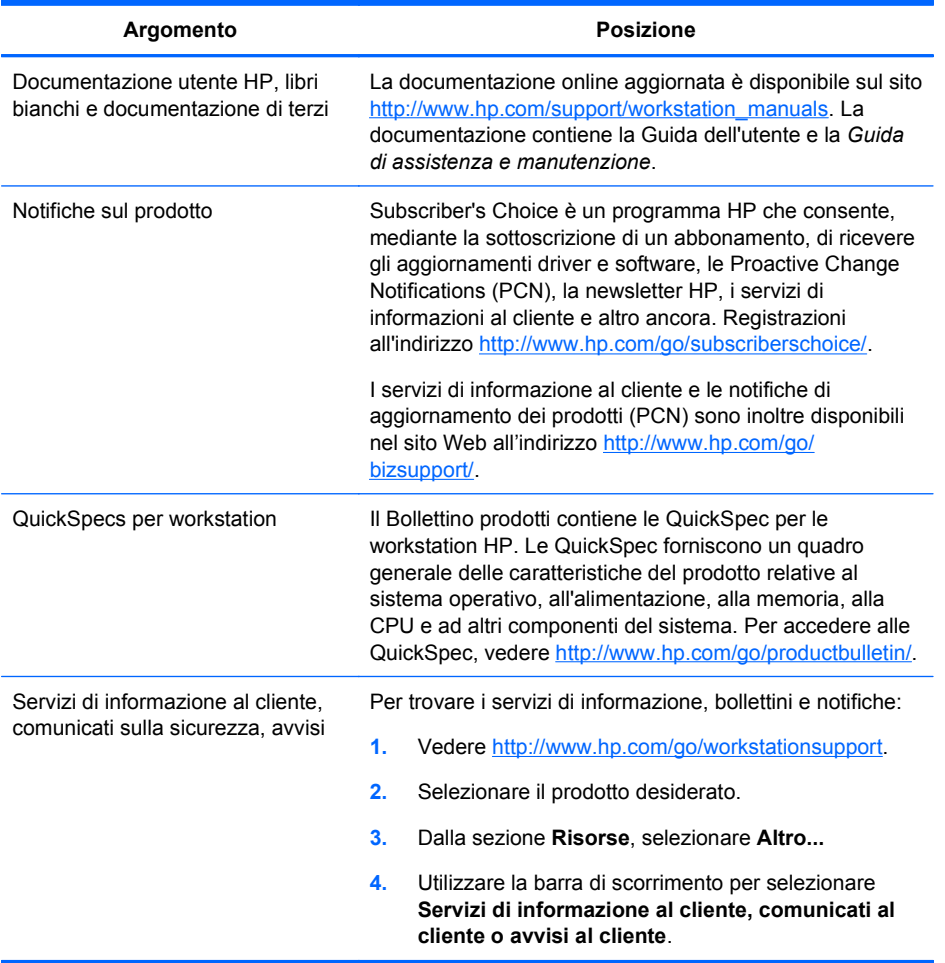

# <span id="page-12-0"></span>**Diagnostica per i prodotti**

#### **Tabella 1-4 Diagnostica per i prodotti**

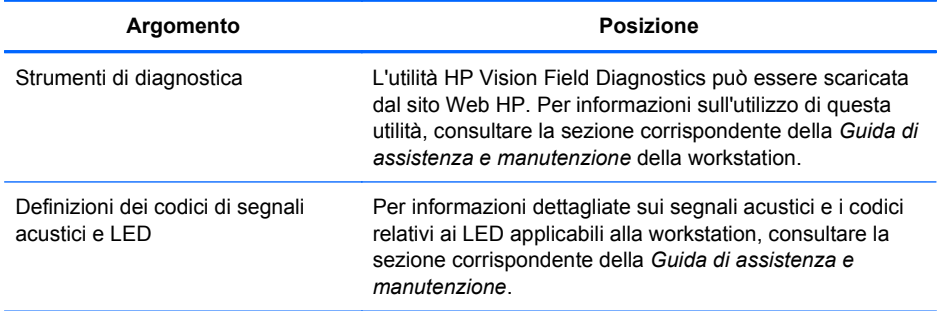

## <span id="page-13-0"></span>**Aggiornamenti del prodotto**

#### **Tabella 1-5 Aggiornamenti del prodotto**

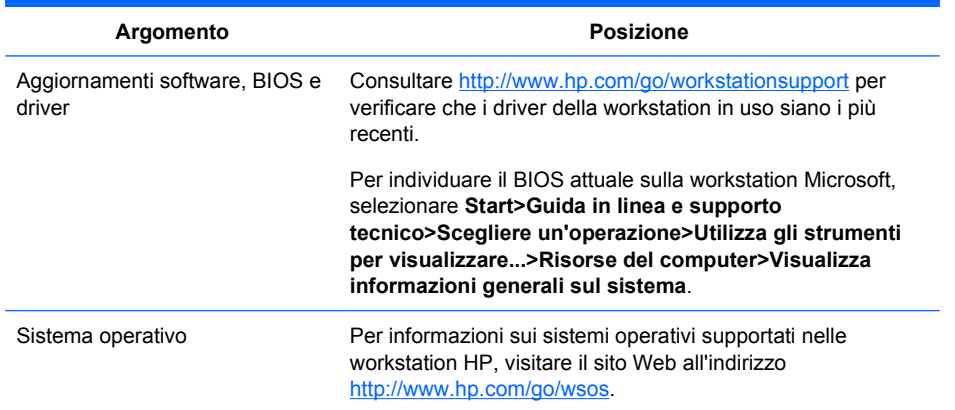

# <span id="page-14-0"></span>**2 Componenti della workstation**

Questo capitolo descrive i componenti della workstation e include i seguenti argomenti:

**Argomenti**

Componenti della Workstation HP Z400 a pagina 7

[Componenti della Workstation HP Z600](#page-18-0) [a pagina 11](#page-18-0)

[Componenti della Workstation HP Z800](#page-22-0) [a pagina 15](#page-22-0)

### **Componenti della Workstation HP Z400**

Questa sezione descrive i componenti della Workstation HP Z400, inclusi i connettori dei pannelli frontale e posteriore.

Per informazioni complete e aggiornate sugli accessori e sui componenti supportati per la workstation, vedere [http://partsurfer.hp.com.](http://partsurfer.hp.com)

#### <span id="page-15-0"></span>**Componenti dello chassis della Workstation HP Z400**

La seguente figura mostra i componenti dello chassis di una tipica workstation HP Z400. Le configurazioni delle unità possono variare.

5 13

**Figura 2-1** Componenti dello chassis della Workstation HP Z400

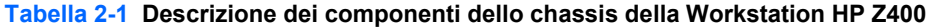

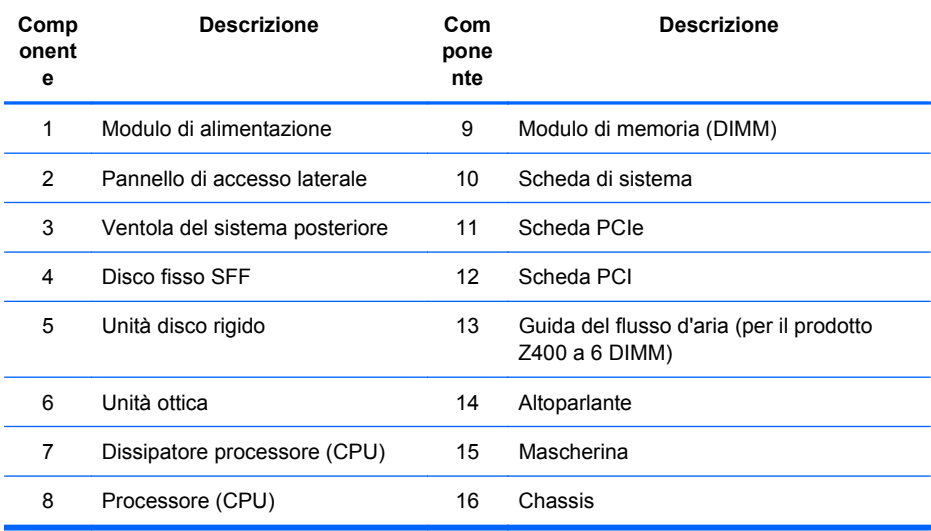

#### <span id="page-16-0"></span>**Componenti del pannello frontale della Workstation HP Z400**

La seguente figura mostra il pannello frontale di una tipica workstation HP Z400. Le configurazioni delle unità possono variare.

**Figura 2-2** Componenti del pannello frontale della Workstation HP Z400

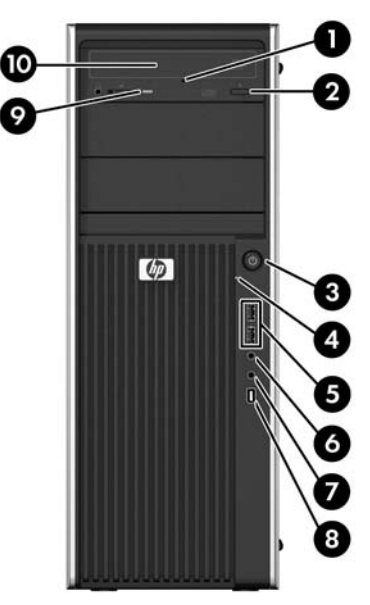

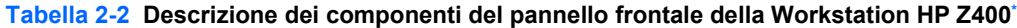

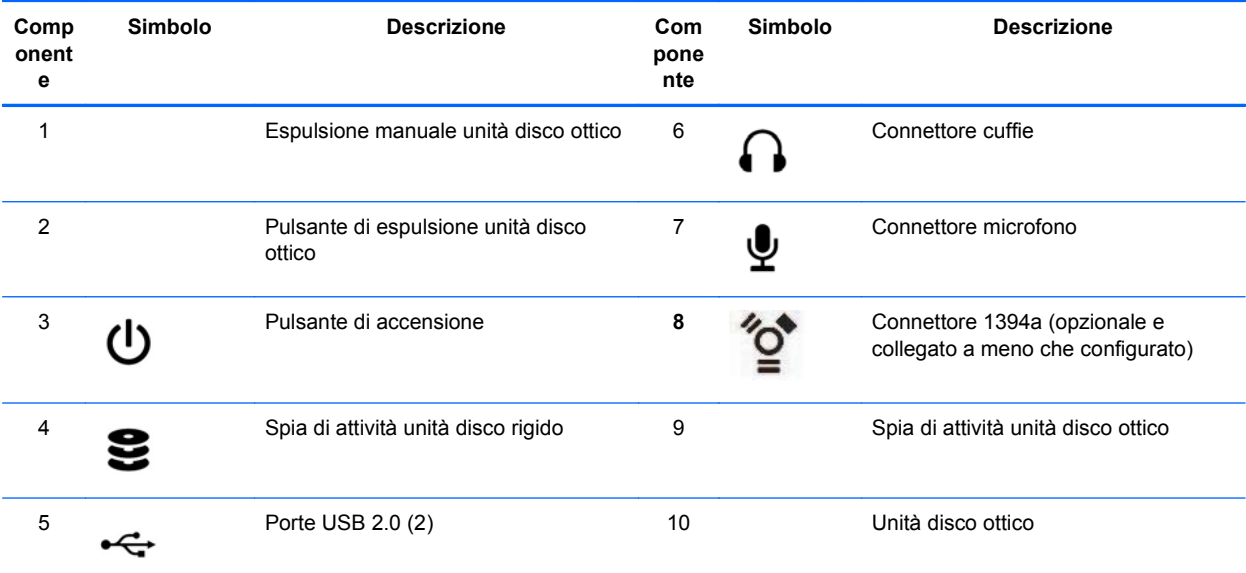

\* Per informazioni specifiche sui componenti del pannello frontale, consultare la *Guida di assistenza e manutenzione* della workstation.

### <span id="page-17-0"></span>**Componenti del pannello posteriore della Workstation HP Z400**

La seguente figura mostra il pannello posteriore di una tipica workstation HP Z400.

**Figura 2-3** Componenti del pannello posteriore della Workstation HP Z400

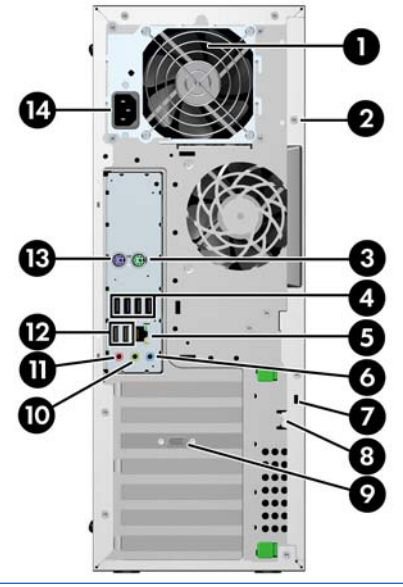

**NOTA:** I connettori del pannello posteriore sono contrassegnati con simboli e colori standard per agevolare il collegamento delle periferiche.

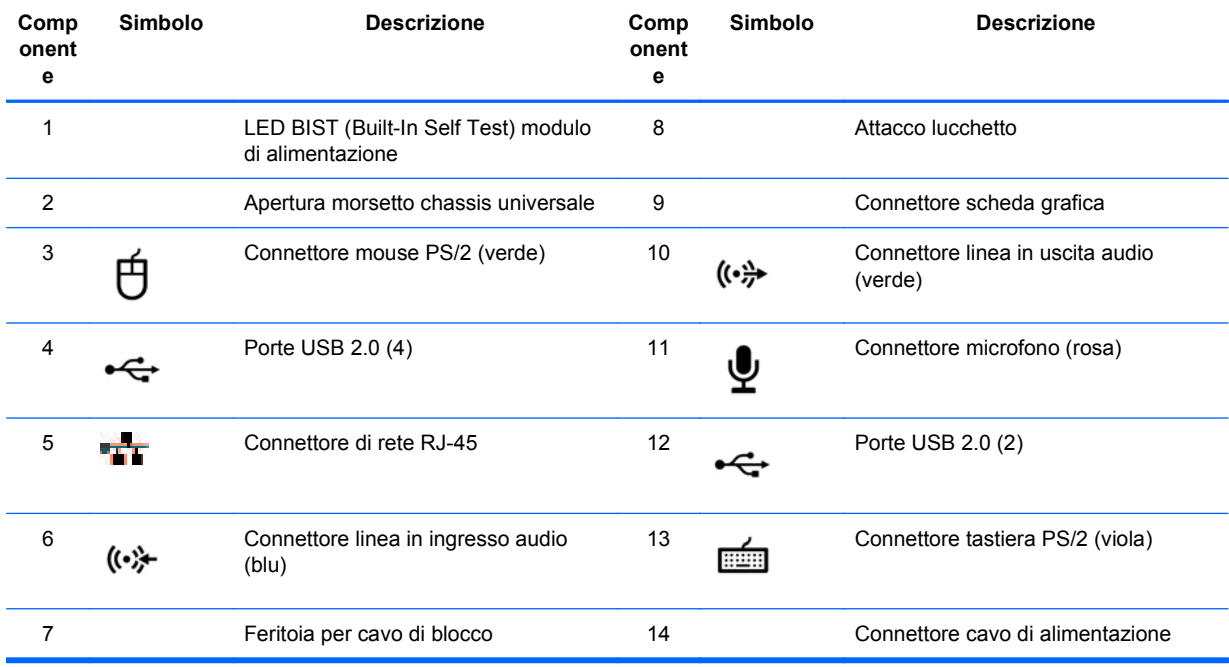

**Tabella 2-3 Descrizione dei componenti del pannello posteriore della Workstation HP Z400**

### <span id="page-18-0"></span>**Componenti della Workstation HP Z600**

Questa sezione descrive i componenti della Workstation HP Z600, inclusi i componenti dei pannelli frontale e posteriore.

Per informazioni complete e aggiornate sugli accessori e sui componenti supportati per la workstation, vedere [http://partsurfer.hp.com.](http://partsurfer.hp.com)

#### <span id="page-19-0"></span>**Componenti dello chassis della Workstation HP Z600**

La seguente figura mostra una tipica workstation HP Z600. Le configurazioni delle unità possono variare.

**Figura 2-4** Componenti della Workstation HP Z600

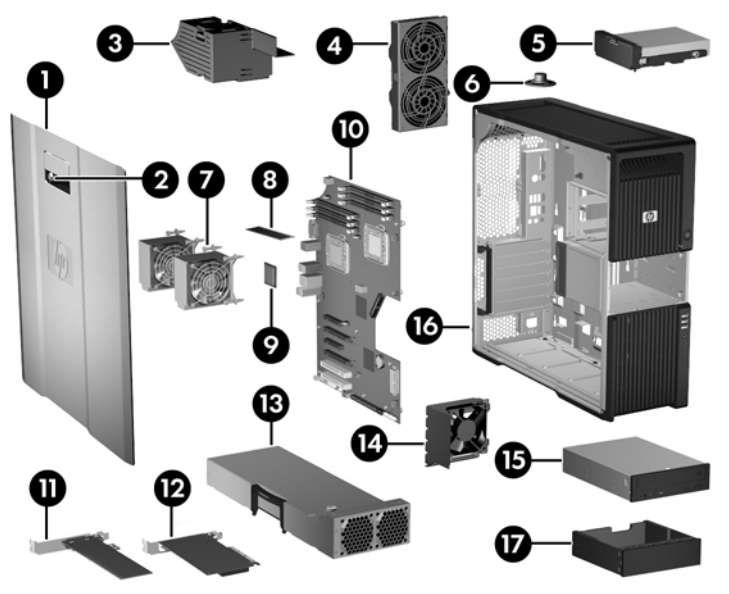

**Tabella 2-4 Descrizione dei componenti della Workstation HP Z600**

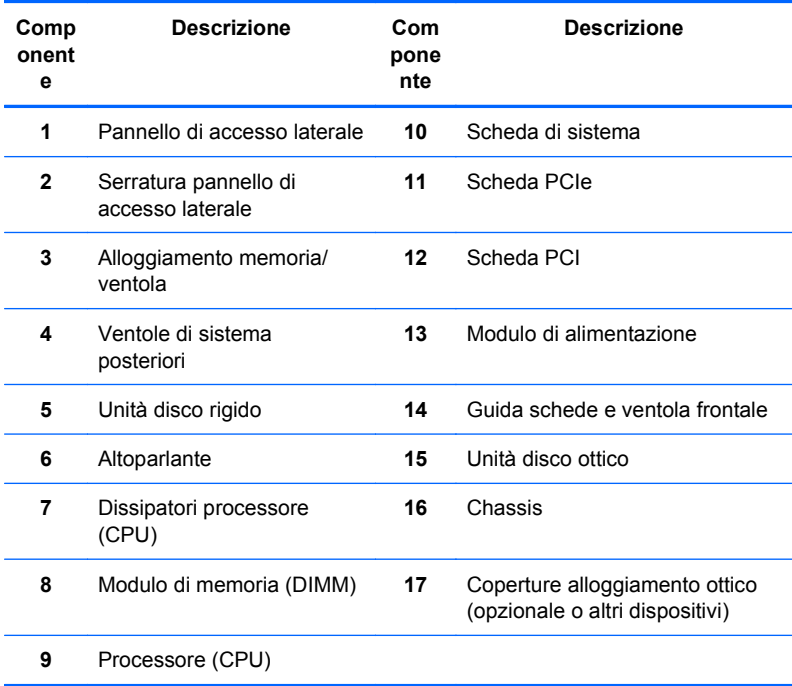

#### <span id="page-20-0"></span>**Componenti del pannello frontale della Workstation HP Z600**

La seguente figura mostra il pannello frontale di una tipica workstation HP Z600.

**Figura 2-5** Pannello frontale della Workstation HP Z600

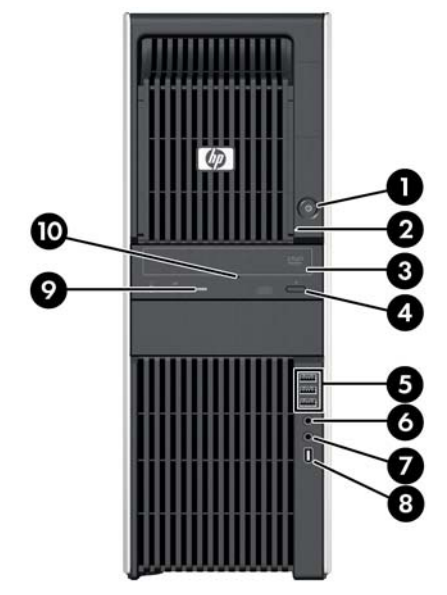

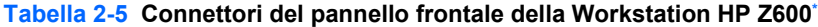

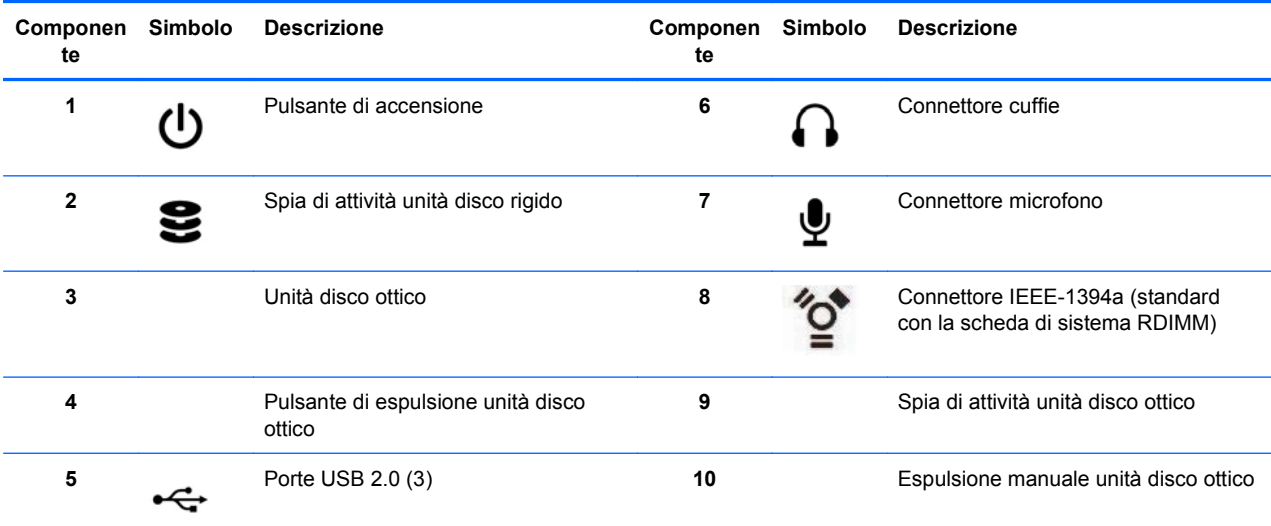

\* Per informazioni specifiche sui connettori del pannello frontale, consultare la *Guida di assistenza e manutenzione* della workstation.

### <span id="page-21-0"></span>**Componenti del pannello posteriore della Workstation HP Z600**

La seguente figura mostra il pannello posteriore di una tipica workstation HP Z600.

**Figura 2-6** Pannello posteriore della Workstation HP Z600

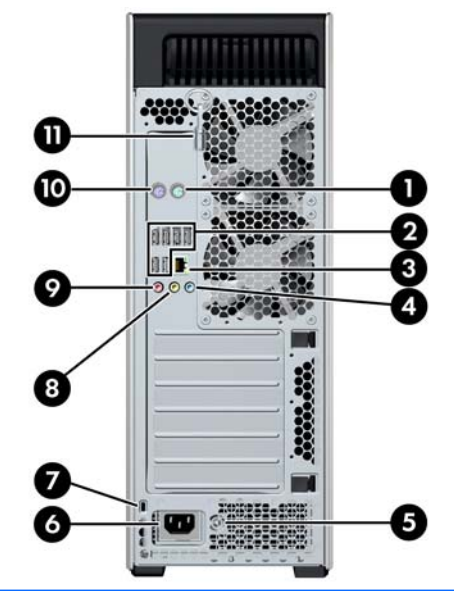

**NOTA:** I connettori del pannello posteriore sono contrassegnati con simboli e colori standard per agevolare il collegamento delle periferiche.

| Componen<br>te | Simbolo | <b>Descrizione</b>                                       | Componen<br>te | Simbolo            | <b>Descrizione</b>                          |
|----------------|---------|----------------------------------------------------------|----------------|--------------------|---------------------------------------------|
|                |         | Connettore mouse PS/2 (verde)                            | 7              |                    | Feritoia per cavo di blocco                 |
| $\mathbf{2}$   |         | Porte USB 2.0 (6)                                        | 8              | ((•: <del>))</del> | Connettore linea in uscita audio<br>(verde) |
| 3              |         | Connettore di rete RJ-45                                 | 9              | ⋓                  | Connettore microfono (rosa)                 |
| 4              | (⊶      | Connettore linea in ingresso audio<br>(blu)              | 10             | <b>HEHE</b>        | Connettore tastiera PS/2 (viola)            |
| 5              |         | LED BIST (Built-In Self Test) modulo<br>di alimentazione | 11             |                    | Chiave pannello di accesso laterale         |
| 6              |         | Connettore cavo di alimentazione                         |                |                    |                                             |

**Tabella 2-6 Connettori del pannello posteriore della Workstation HP Z600**

## <span id="page-22-0"></span>**Componenti della Workstation HP Z800**

Questa sezione descrive i componenti della Workstation HP Z800, inclusi i componenti dei pannelli frontale e posteriore.

Per informazioni complete e aggiornate sugli accessori e sui componenti supportati, vedere <http://partsurfer.hp.com>.

### <span id="page-23-0"></span>**Componenti della Workstation HP Z800**

La seguente figura mostra una tipica workstation HP Z800. Le configurazioni delle unità possono variare.

**Figura 2-7** Componenti della Workstation HP Z800

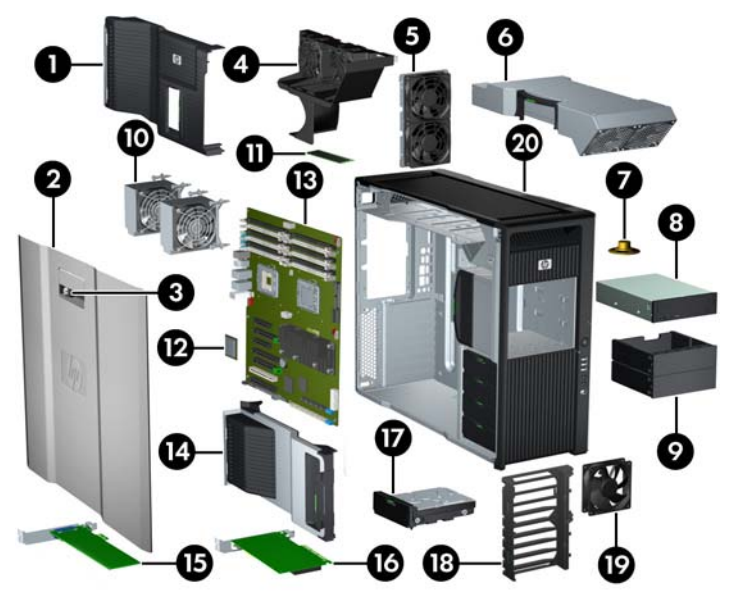

**Tabella 2-7 Descrizione dei componenti della Workstation HP Z800**

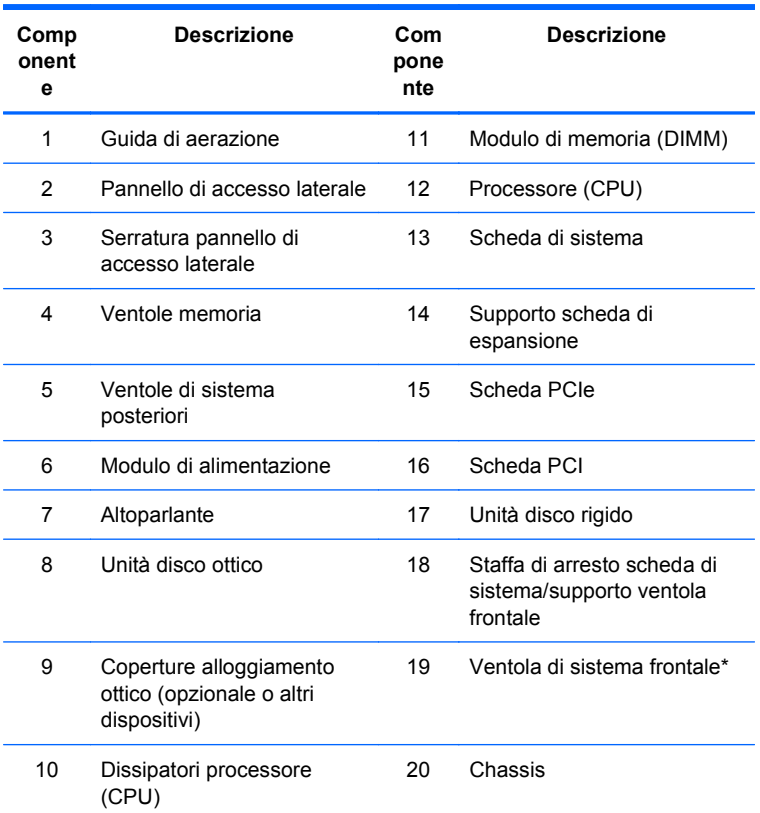

\* \*Due ventole installate nella versione con alimentazione a 1110 W.

### <span id="page-24-0"></span>**Componenti del pannello frontale della Workstation HP Z800**

La seguente figura mostra i componenti del pannello frontale di una tipica workstation HP Z800. Le configurazioni delle unità possono variare.

**Figura 2-8** Pannello frontale della Workstation HP Z800

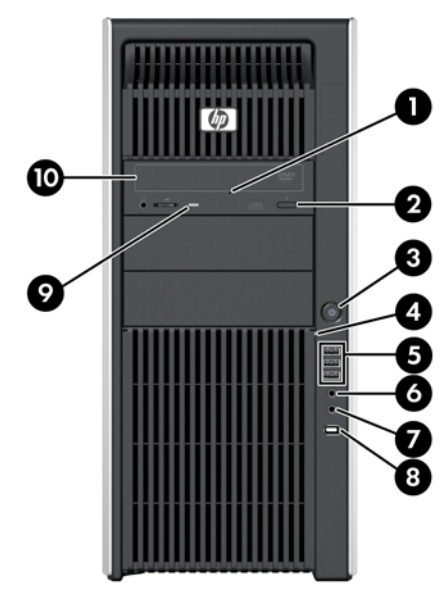

**Tabella 2-8 Connettori del pannello frontale della Workstation HP Z800\***

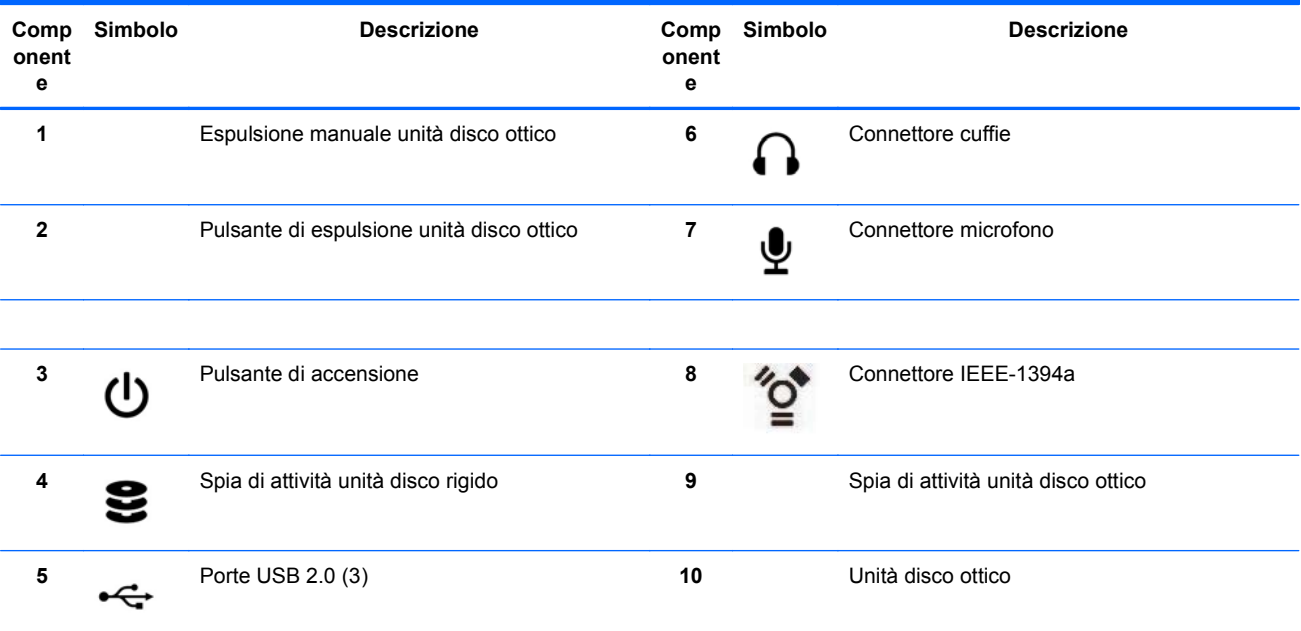

\* Per informazioni specifiche sui connettori del pannello frontale, consultare la *Guida di assistenza e manutenzione* della workstation.

### <span id="page-25-0"></span>**Componenti del pannello posteriore della Workstation HP Z800**

La seguente figura mostra il pannello posteriore di una tipica workstation HP Z800. Le configurazioni delle unità possono variare.

**Figura 2-9** Pannello posteriore della Workstation HP Z800

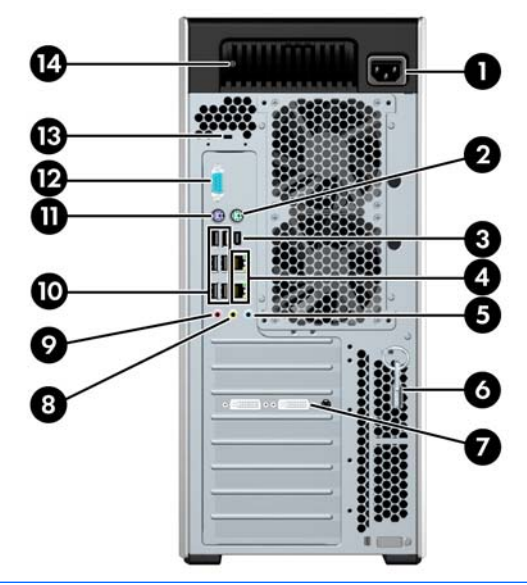

**NOTA:** I connettori del pannello posteriore sono contrassegnati con simboli e colori standard per agevolare il collegamento delle periferiche.

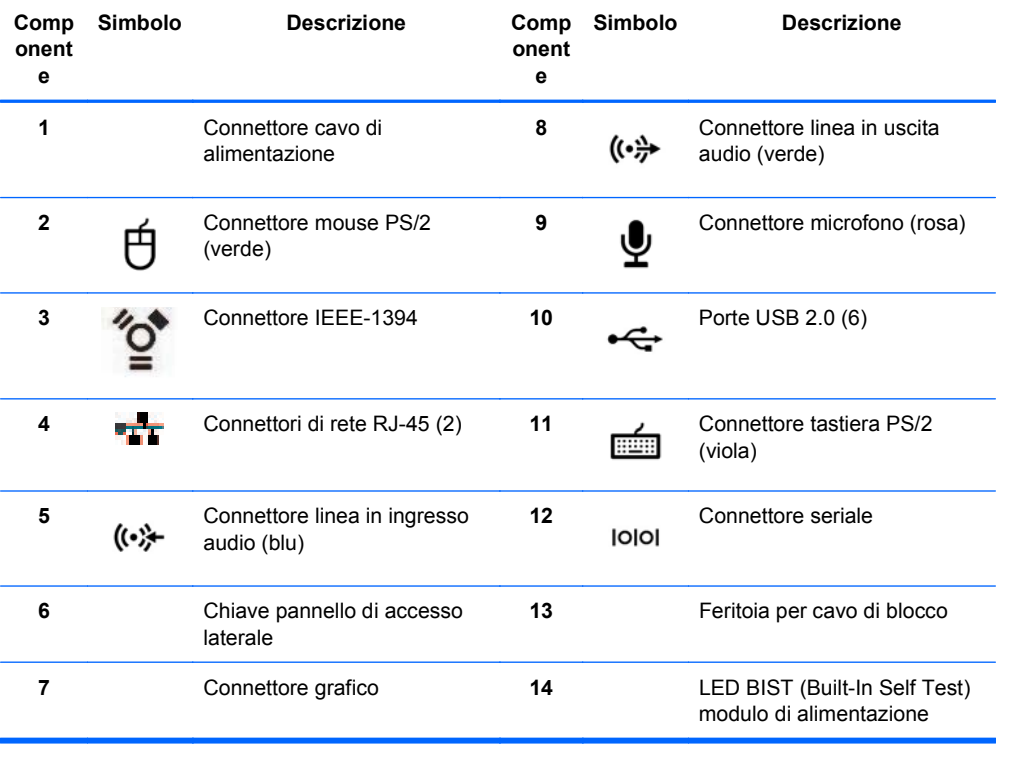

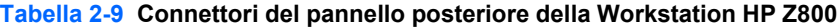

# <span id="page-26-0"></span>**3 Impostazione della workstation**

In questo capitolo viene descritto come impostare la workstation e vengono esaminati gli argomenti seguenti:

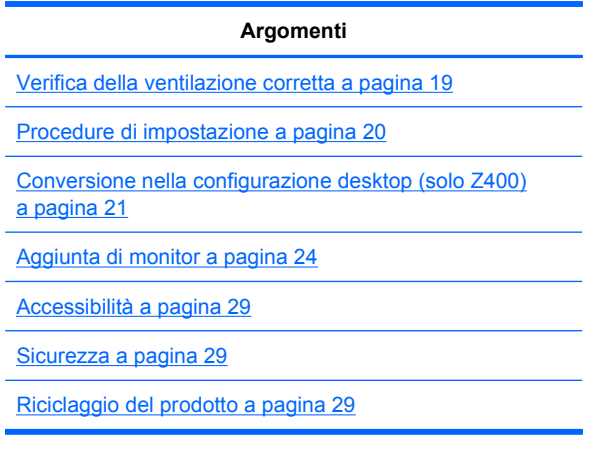

## **Verifica della ventilazione corretta**

La ventilazione corretta del sistema è di fondamentale importanza per il funzionamento della workstation. Per garantire una ventilazione adeguata, attenersi alle indicazioni riportate di seguito:

Collocare la workstation su una superficie solida e piana.

<span id="page-27-0"></span>Posizionare la workstation in una zona con ventilazione adeguata. Lasciare uno spazio di almeno 15 cm sui lati anteriore e posteriore della workstation come indicato nella figura seguente.

Il modello in dotazione potrebbe avere un aspetto diverso da quello illustrato.

**Figura 3-1** Ventilazione corretta della workstation

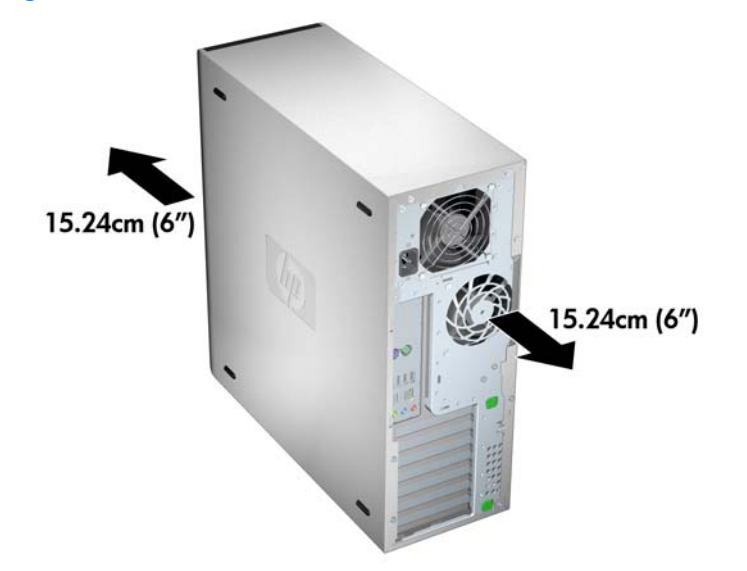

- Accertarsi che la temperatura ambiente dell'aria circostante la workstation rientri nei limiti consentiti.
- **TOTA:** il limite massimo della temperatura di 35°C è indicato soltanto per altitudini fino a ca. 1.500 m s.l.m. La perdita altimetrica è pari a 1°C ogni 300 metri ca. (4:3) oltre i 1.500 metri ca, quindi a ca. 3.000 metri il limite massimo della temperatura ambiente dell'aria è 30°C.
- Per installazioni in cabinet, assicurarsi che riceva una ventilazione adeguata e che la temperatura al suo interno non superi i limiti consentiti.
- Non limitare l'afflusso d'aria della workstation in ingresso o in uscita ostruendo le feritoie o le prese d'aria come indicato nella figura seguente.

**Figura 3-2** Collocazione corretta della workstation

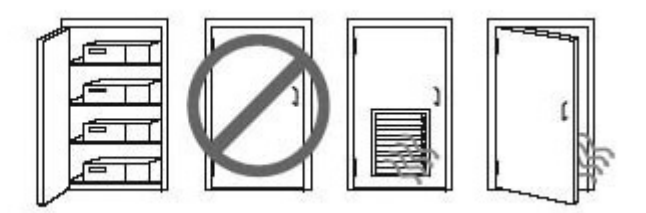

### **Procedure di impostazione**

**AVVERTENZA!** Per ridurre il rischio di scosse elettriche o danni all'apparecchiatura:

— Non disattivare il perno di messa a terra del cavo di alimentazione. Il perno di messa a terra svolge un'importante funzione di sicurezza.

— Inserire il cavo di alimentazione in una presa con messa a terra facilmente accessibile.

<span id="page-28-0"></span>Per impostare la workstation:

- **1.** Dopo aver disimballato la workstation HP, individuare uno spazio adeguatamente ventilato per impostare il sistema.
- **2.** Collegare il mouse e la tastiera alla workstation.

Per informazioni sulla posizione del connettore, consultare la sezione sul connettore del pannello posteriore nel presente documento.

**3.** Collegare il cavo di alimentazione:

**Figura 3-3** Collegamento del cavo di alimentazione

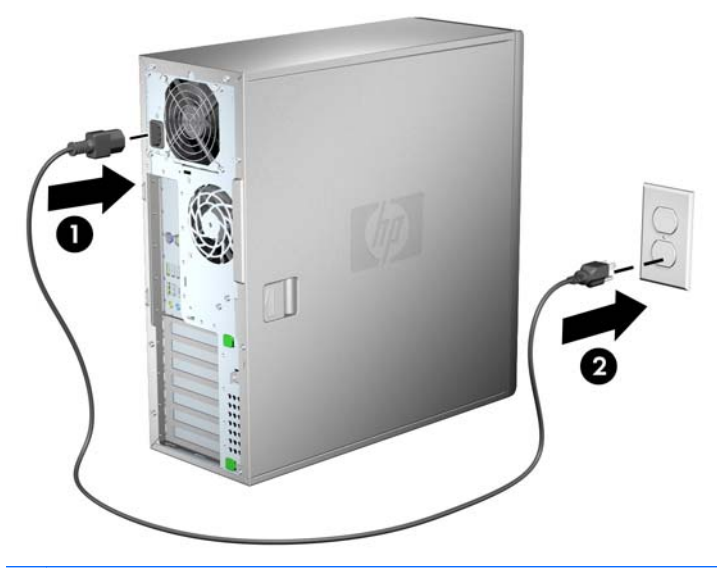

- **AVVERTENZA!** Per ridurre il rischio di scosse elettriche o danni all'apparecchiatura, rispettare le norme seguenti:
	- Inserire il cavo di alimentazione in una presa CA facilmente accessibile.

• Spegnere completamente il computer scollegando il cavo di alimentazione dalla presa CA e non il cavo di alimentazione dal computer.

• Se la spina del cavo di alimentazione è tripolare, inserirla in una presa corrispondente provvista del terminale di messa a terra. Non escludere il contatto di messa a terra del cavo di alimentazione collegando, ad esempio, un adattatore bipolare, in quanto svolge un'importante funzione di sicurezza.

**E** NOTA: Dopo aver impostato l'hardware della workstation, collegare altri eventuali periferiche (ad esempio una stampante) seguendo le istruzioni fornite con il dispositivo.

### **Conversione nella configurazione desktop (solo Z400)**

Questa workstation può essere utilizzata in configurazione mini-tower o desktop. Attenersi alla procedura seguente per convertire la workstation alla configurazione desktop:

- **NOTA:** Per i dettagli sui seguenti passaggi di installazione, consultare la *Guida di assistenza e manutenzione* della workstation.
	- 1. Preparare la workstation per l'installazione dei componenti (vedere [Preparazione della](#page-50-0) [workstation per l'installazione dei componenti a pagina 43](#page-50-0)).
	- **2.** Rimuovere la mascherina dalla workstation.
	- **3.** Premere delicatamente sui bordi del pannello di copertura dell'alloggiamento dell'unità ottica e rimuoverlo dalla mascherina come indicato nella figura seguente .

**Figura 3-4** Rimozione del pannello di copertura dell'alloggiamento dell'unità ODD

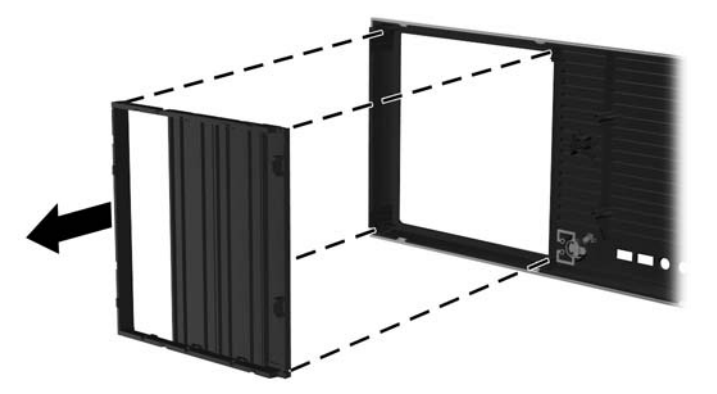

- **4.** Ruotare il pannello di copertura di 90 gradi in posizione orizzontale.
- **5.** Allineare gli slot presenti sul telaio del pannello di copertura con le linguette sulla mascherina. Riapplicare il pannello di copertura dell'alloggiamento dell'unità ottica sulla mascherina premendolo fino all'inserimento in sede, come indicato nella figura seguente.

**Figura 3-5** Installazione del pannello di copertura dell'alloggiamento dell'unità ODD

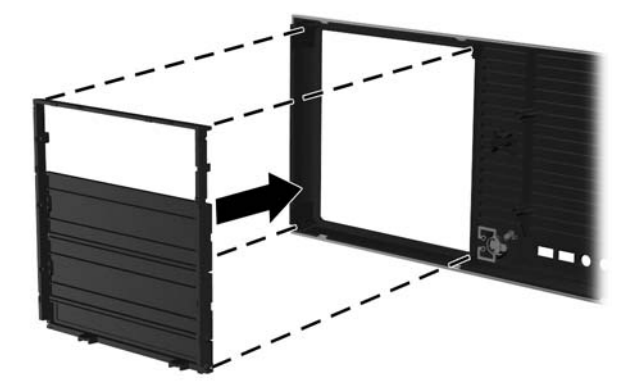

**6.** Nella parte posteriore del pannello anteriore, stringere le linguette di montaggio del logo HP (1) e spingerlo verso l'esterno (2), come mostrato in figura.

**Figura 3-6** Rotazione del logo HP

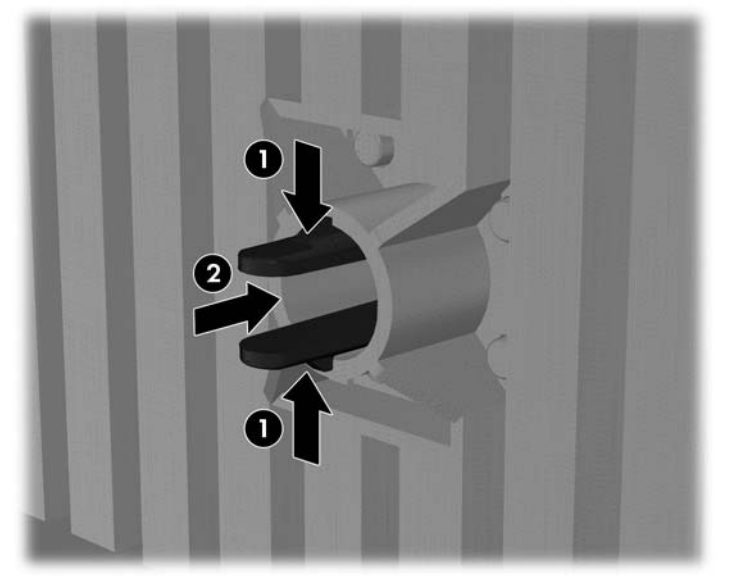

Ruotare il logo HP di 90 gradi in senso antiorario, quindi rilasciarlo e premerlo nuovamente in sede nella mascherina.

- **7.** Rimuovere i pannelli di copertura EMI, quindi rimuovere l'unità disco ottico dallo chassis.
- **8.** Ruotare i pannelli di copertura EMI e l'unità ottica 90 di gradi come indicato nella figura sotto, quindi reinstallarli (vedere [Installazione dell'unità ottica \(configurazione desktop\) a pagina 62](#page-69-0).

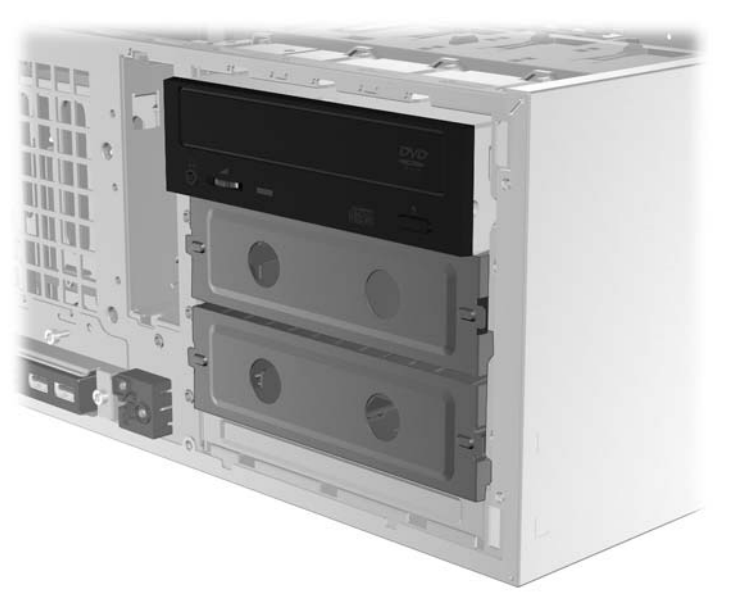

**Figura 3-7** Reinstallazione dell'unità ottica

**9.** Riapplicare la mascherina e il pannello di accesso laterale al termine.

## <span id="page-31-0"></span>**Aggiunta di monitor**

Questa sezione descrive come collegare i monitor alla workstation.

#### **Pianificazione di monitor aggiuntivi**

Tutte le schede grafiche fornite con i computer HP serie Z supportano due monitor di visualizzazione contemporaneamente (vedere [Collegamento dei monitor a pagina 28\)](#page-35-0). Sono disponibili altre schede che supportano più di due monitor. La procedura di aggiunta dei monitor dipende dalle schede grafiche in uso e dal tipo e numero di monitor che si desidera aggiungere.

Per pianificare l'aggiunta di monitor, attenersi alla procedura riportata di seguito:

- **1.** Valutare le proprie esigenze di visualizzazione:
	- Determinare il numero di monitor necessari.
	- Determinare il tipo di prestazioni grafiche desiderate.
	- Analizzare il tipo di connettore grafico utilizzato da ciascun monitor. HP offre schede grafiche con interfacce DisplayPort (DP) e DVI, ma è possibile utilizzare adattatori e schede di terze parti per interfacciarsi ad altri formati grafici, inclusi DVI-I, HDMI o VGA.
		- **※ SUGGERIMENTO:** alcune schede per componenti hardware legacy meno recenti potrebbero avere un costo superiore rispetto alle altre. Si consiglia di basare la propria scelta di acquisto sulla base del costo delle schede rispetto al costo di un monitor più recente che non richiede schede.
- **2.** Determinare se occorrono schede grafiche aggiuntive:
	- Consultare la documentazione relativa alla scheda grafica per determinare il numero di monitor collegabili.
		- Per collegare il monitor all'uscita della scheda, potrebbe essere necessario un adattatore. Consultare la sezione [Abbinamento delle schede grafiche ai connettori del](#page-33-0) [monitor a pagina 26](#page-33-0).
	- **EY NOTA:** i monitor con risoluzioni superiori ai 1920 x 1200 pixel a 60 Hz richiedono una scheda grafica con uscita Dual Link DVI o Display Port. Per ottenere la risoluzione nativa con DVI, tuttavia, è necessario utilizzare un cavo DL-DVI, non cavi DVI-I o DVI-D standard.
	- Se necessario, valutare l'acquisto di una nuova scheda grafica per utilizzare monitor aggiuntivi.
- <span id="page-32-0"></span>**E** NOTA: i computer HP non supportano tutte le schede grafiche. Prima di acquistare una nuova scheda grafica, verificare che sia supportata. Per un elenco delle schede grafiche supportate e per altre informazioni, vedere *Individuazione delle schede grafiche supportate* a pagina 25.
	- La scheda grafica utilizzata determina il numero massimo di monitor supportato. La maggior parte delle schede supporta due monitor, altre quattro.
	- **NOTA:** molte schede grafiche supportano più di due monitor, ma consentono di utilizzare al massimo due monitor alla volta. Consultare la documentazione relativa alla scheda grafica o cercare informazioni sulla scheda in base alla procedura riportata in Individuazione delle schede grafiche supportate a pagina 25.
	- **NOTA:** alcune schede grafiche supportano più monitor grazie al multiplexing del segnale dei monitor su più uscite. Ciò può ridurre le prestazioni grafiche. Consultare la documentazione relativa alla scheda grafica o cercare informazioni sulla scheda in base alla procedura riportata in *Individuazione delle schede grafiche supportate* a pagina 25.
	- Verificare che le uscite della scheda corrispondano all'ingresso richiesto dai monitor. Consultare la sezione [Identificazione dei requisiti di connessione del monitor](#page-34-0) [a pagina 27](#page-34-0).
	- I vari modelli di computer della serie Z hanno diversi limiti relativi alle dimensioni meccaniche, alla velocità dei dati e all'alimentazione disponibili per le schede grafiche aggiuntive. Inoltre, il limite pratico tipico delle schede grafiche è di due per computer. Consultare la sezione [Identificazione dello slot della scheda di espansione](#page-60-0) [a pagina 53](#page-60-0) per controllare la compatibilità di una nuova scheda grafica con il computer in uso.
- **3.** Se risulta necessario aggiungere nuove schede grafiche, procedere come segue:
	- **a.** Individuare la scheda grafica supportata da HP che corrisponde meglio alle proprie esigenze in termini di numero di monitor, compatibilità con i monitor che si prevede di utilizzare e prestazioni. Per ulteriori informazioni sulle schede grafiche supportate, consultare Individuazione delle schede grafiche supportate a pagina 25.
	- **b.** Assicurarsi di disporre dei driver corretti per le schede grafiche.
	- **c.** Installare la prima scheda grafica come da istruzioni riportate nel presente manuale. Consultare la sezione [Installazione dei dispositivi PCI/PCIe a pagina 53](#page-60-0).
	- **d.** Configurare il monitor in Windows (vedere [Configurazione dei monitor con i sistemi](#page-35-0) [operativi Microsoft® a pagina 28\)](#page-35-0) o con un apposito strumento di terze parti [Utilizzo](#page-36-0) [dell'utility di configurazione della scheda grafica di terzi a pagina 29\)](#page-36-0).
		- **SUGGERIMENTO:** per semplificare la risoluzione di possibili problemi, attivare i monitor uno alla volta, ovvero attivare il primo monitor e assicurarsi che la scheda, le connessioni e il monitor funzionino correttamente prima di attivare il monitor successivo.

#### **Individuazione delle schede grafiche supportate**

Per ulteriori informazioni sulle schede grafiche supportate sul computer in uso:

- **1.** Visitare la pagina Web <http://www.hp.com/go/workstationsupport>
- **2.** Fare clic sul collegamento corrispondente al computer in uso nell'elenco di personal workstation (ad esempio, **HP Z400 Workstation**). Viene visualizzata una pagina contenente le informazioni relative al computer in uso.
- <span id="page-33-0"></span>**3.** Sotto l'intestazione **Hot topics for this product** (Argomenti interessanti sul prodotto), fare clic su **Product Overview** (Panoramica del prodotto). Viene visualizzata una pagina contenente una panoramica relativa al computer in uso.
- **4.** Spostarsi alla sezione Graphics (Schede grafiche) per visualizzare un elenco delle schede grafiche supportate dal computer in uso.
- **5.** (Facoltativo) Per visualizzare altre informazioni dettagliate sulle schede grafiche supportate, procedere come segue:
	- **a.** Fare clic sul collegamento o spostarsi alla sezione **Links to Product Quickspecs** (Collegamenti alla panoramica sulle Quickspec).
	- **b.** Fare clic su un collegamento per visualizzare la panoramica sulle Quickspec relative al proprio Paese/regione e al formato di visualizzazione delle informazioni (PDF o HTML). Ad esempio, fare clic su **Click here to access the HP Z400 Workstation North America Quickspecs in pdf format** (Fare clic qui per accedere alla panoramica sulle Quickspec relative alle workstation Z400 per il Nord America in formato PDF) se si possiede un modello Z400 in Nord America e si desidera visualizzare il file in formato PDF. Vengono visualizzate le Quickspec relative alle specifiche tecniche per il computer in uso.
	- **c.** Fare clic sul collegamento **Technical Specifications-Graphics** (Specifiche tecniche Schede grafiche). Vengono visualizzate le informazioni tecniche relative alle schede grafiche supportate dal computer in uso. tra cui il numero di monitor supportati dalla scheda, i connettori, il consumo energetico, i driver e altri dettagli.

### **Abbinamento delle schede grafiche ai connettori del monitor**

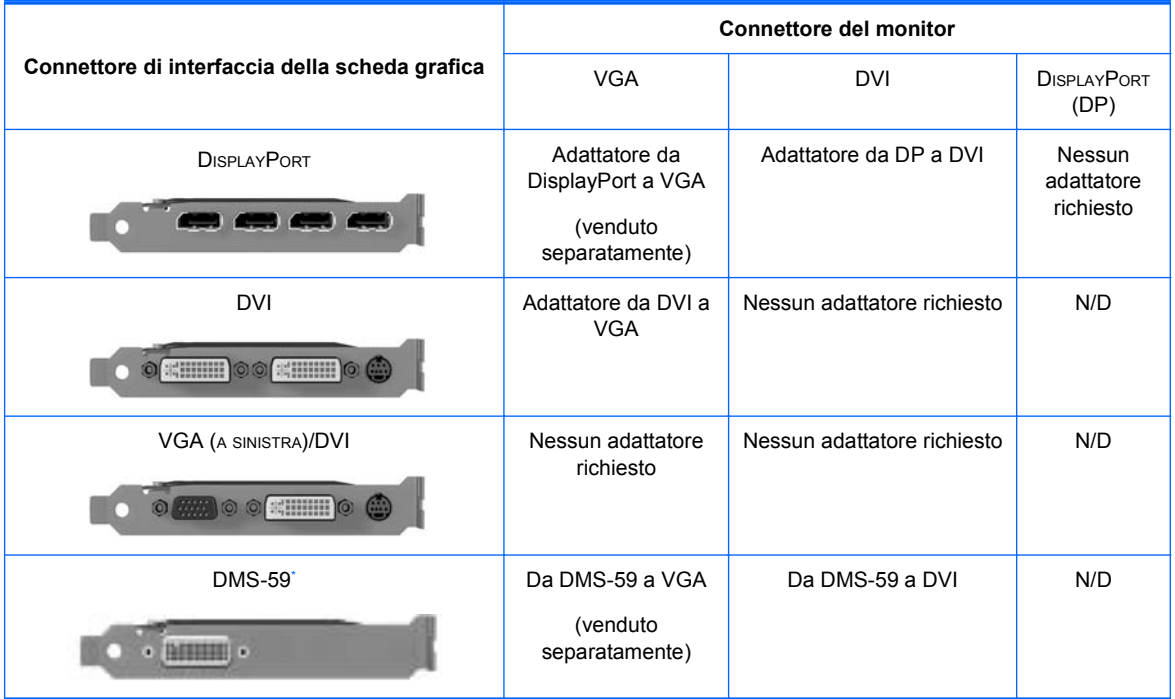

Nella tabella seguente vengono descritte le possibilità di configurazione del monitor.

Questa interfaccia è una scheda di interfaccia grafica per due monitor che supporta due monitor VGA o due monitor DVI.

#### **EX NOTA:** Le schede grafiche HP includono adattatori cavo per monitor salvo se diversamente specificato.

<span id="page-34-0"></span>**EX NOTA:** le schede grafiche VGA hanno il livello di prestazioni più basso, mentre le schede DisplayPort quello più alto.

#### **Identificazione dei requisiti di connessione del monitor**

Di seguito sono riportati diversi scenari di collegamento di monitor. Vedere [Abbinamento delle schede](#page-33-0) [grafiche ai connettori del monitor a pagina 26](#page-33-0) per ulteriori informazioni sulle diverse schede grafiche:

- **Scheda grafica con uscita DisplayPort** —Se la workstation dispone di una scheda grafica con quattro connettori per uscita DisplayPort, è possibile collegare un monitor a ciascuna uscita. Utilizzare gli adattatori appropriati se necessario.
- **Scheda grafica con uscita DVI** Se la workstation dispone di una scheda grafica PCIe con due connettori per uscita DVI, è possibile collegare un monitor a ciascuna uscita DVI. Utilizzare gli adattatori appropriati se necessario.
- **NOTA:** alcuni computer HP potrebbero avere soltanto una porta DVI. Tuttavia, in tal caso, c'è sempre una seconda uscita (Display Port o VGA). Molte schede grafiche offrono più di due uscite monitor, ma ne limitano l'utilizzo a due alla volta. Consultare la documentazione relativa alla scheda grafica o cercare informazioni sulla scheda in base alla procedura riportata in [Individuazione delle schede grafiche supportate a pagina 25](#page-32-0).
- **NOTA:** se occorre identificare il numero di porta 1 su un sistema con due connessioni DVI, consente di visualizzare il display principale, che è il punto in cui viene mostrata la schermata BIOS POST dopo un avvio del sistema. (In genere, questo corrisponde all'output più basso dei due. Durante il BIOS POST, viene utilizzata soltanto una scheda benché questa impostazione sia modificabile nel BIOS.)
- **Scheda grafica con SVGA e uscita DVI-D** —- Se la workstation non è dotata di scheda grafica PCIe ma, in alternativa, di una o più schede SVGA *e/o* di un connettore per uscita DVI-D sul pannello posteriore della workstation, è possibile collegare un monitor a ciascuna delle due uscite.
- **Scheda grafica con uscita DMS-59** —- Se la workstation dispone di una scheda grafica PCIe con un connettore per uscita DMS-59, utilizzare l'adattatore appropriato per collegare i monitor.

Sono disponibili adattatori per collegare l'uscita DMS-59 a due monitor DVI o due monitor VGA.

### <span id="page-35-0"></span>**Collegamento dei monitor**

- **E** NOTA: la scheda grafica supportata da HP in genere supporta almeno due monitor, come mostrato in questa sezione. con alcune schede supportate è possibile utilizzare più monitor. Per informazioni dettagliate, consultare la documentazione fornita con la scheda grafica.
	- **1.** Collegare gli adattatori cavo per monitor (1) alla workstation (se necessario), quindi collegare i cavi per monitor appropriati agli adattatori (2) o direttamente alla scheda grafica, come indicato nella figura seguente.

**Figura 3-8** Collegamento dei cavi alla workstation

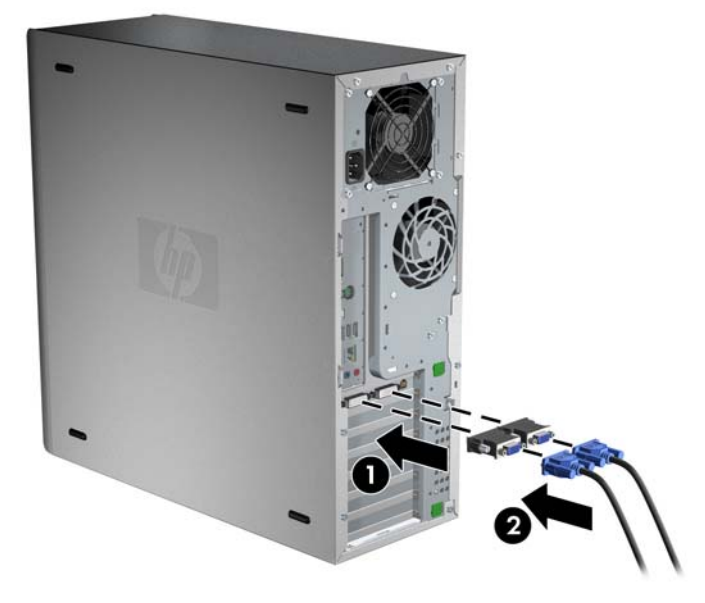

**2.** Collegare le altre estremità dei cavi ai monitor come indicato di seguito.

**Figura 3-9** Collegamento dei cavi ai monitor

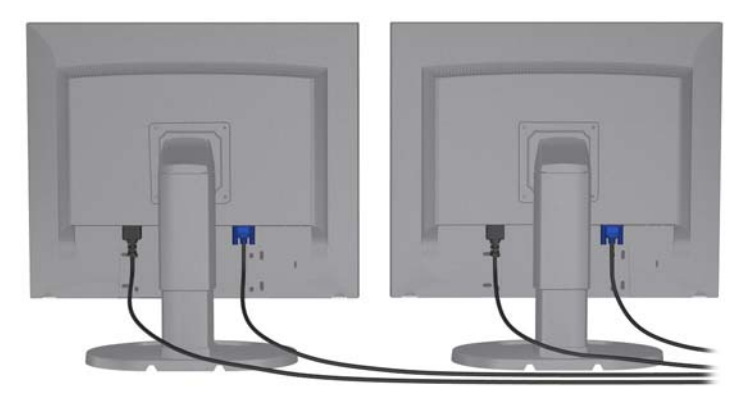

**3.** Collegare un'estremità del cavo di alimentazione del monitor al monitor e l'altra estremità a una presa con messa a terra.

#### **Configurazione dei monitor con i sistemi operativi Microsoft®**

Per i dettagli sulle procedure di configurazione dei monitor consultare le informazioni della Guida in linea Microsoft o visitare il sito Web Microsoft.
### **Utilizzo dell'utility di configurazione della scheda grafica di terzi**

Le schede grafiche di terzi possono includere un'utility di configurazione del monitor. In fase di installazione, questa utility viene integrata in Windows. L'utility può essere selezionata e utilizzata per la configurazione di più monitor con la workstation.

Per istruzioni sull'utilizzo dell'utility di configurazione del monitor, consultare la documentazione fornita con la scheda grafica.

**E** NOTA: alcune utilità di configurazione di terze parti richiedono l'abilitazione dei monitor in Windows prima di poter essere utilizzate. Per maggiori informazioni, consultare la documentazione fornita con la scheda grafica.

**NOTA:** Le utility di configurazione del monitor sono in genere disponibili sul sito Web del supporto HP.

Per istruzioni sull'utilizzo di Linux per la configurazione dei monitor con la workstation, consultare il manuale *Linux Guida Utente*.

### **Personalizzazione del monitor (solo sistemi operativi Microsoft)**

È possibile impostare o modificare manualmente il modello di monitor, la frequenza di aggiornamento, la risoluzione video, i colori, i caratteri e le impostazioni per la gestione dell'alimentazione.

Per modificare le impostazioni dello schermo, fare clic con il pulsante destro del mouse sul desktop di Windows, quindi scegliere **Proprietà** in Microsoft® Windows® XP Professional oppure **Personalizza** in Microsoft® Windows Vista™ Business.

Per maggiori informazioni sulla personalizzazione del monitor, consultare le risorse seguenti:

- Documentazione in linea fornita con l'utility del controller grafico
- Documentazione fornita con il monitor

### **Accessibilità**

HP si impegna a sviluppare prodotti, servizi e informazioni accessibili a tutti gli utenti, compresi quelli affetti da disabilità o da limitazioni correlate all'età. I prodotti HP con Microsoft® Windows Vista™ Business e Microsoft® Windows® XP Professional preinstallato sono progettati secondo criteri di accessibilità e vengono collaudati con l'impiego di eccellenti prodotti Assistive Technology. Per ulteriori informazioni, vedere [http://www.hp.com/accessibility.](http://www.hp.com/accessibility)

### **Sicurezza**

Alcune workstation HP dispongono di un blocco sul pannello di accesso laterale. La chiave del blocco viene fornita in dotazione sul pannello posteriore della workstation.

La workstation è dotata di diverse funzioni di sicurezza per ridurre il rischio di furto e segnalare intrusioni nello chassis. Per informazioni sulle funzioni aggiuntive hardware e software disponibili per il sistema, consultare la *Guida di assistenza e manutenzione*.

# **Riciclaggio del prodotto**

HP invita i clienti a riciclare l'hardware usato, le cartucce di stampa originali HP e le batterie ricaricabili.

Per informazioni sul riciclaggio di componenti o prodotti HP, visitare il sito [http://www.hp.com/go/](http://www.hp.com/go/recycle) [recycle.](http://www.hp.com/go/recycle)

# **4 Impostazione del sistema operativo**

Questo capitolo fornisce informazioni sull'impostazione e sull'aggiornamento del sistema operativo della workstation. Esso include i seguenti argomenti:

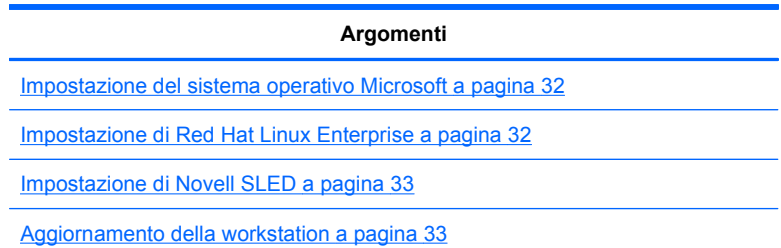

Questo capitolo include inoltre informazioni su come determinare se sulla workstation sono installati gli aggiornamenti più recenti del BIOS, dei driver e del software.

**ATTENZIONE:** Non installare sulla workstation HP hardware opzionale o dispositivi di terze parti aggiuntive prima che l'installazione del sistema operativo sia completata. In caso contrario potrebbero verificarsi errori e potrebbe essere impedita la corretta installazione del sistema operativo.

# <span id="page-39-0"></span>**Impostazione del sistema operativo Microsoft**

**E** NOTA: se si è ordinato un downgrade da Windows 7 o Windows Vista a Windows XP Professional, nel sistema sarà preinstallato il sistema operativo Windows XP Professional. Con questa configurazione verrà fornito solo il disco di ripristino per il sistema operativo Windows 7 o Windows Vista. Nel caso sia necessario ripristinare o recuperare il sistema operativo Windows XP Professional in futuro, è importante creare dischi di ripristino per il sistema operativo Windows XP Professional dopo il primo avvio.

Il sistema operativo viene installato alla prima accensione della workstation. Questo processo richiede da 5 a 10 minuti circa. Seguire attentamente le istruzioni visualizzate sullo schermo per completare l'installazione.

**ATTENZIONE:** Una volta avviata l'installazione, *non* spegnere la workstation fino al completamento del processo. Lo spegnimento della workstation durante l'installazione potrebbe compromettere l'installazione e il funzionamento del software.

Per istruzioni complete sull'installazione e sulla configurazione del sistema operativo, consultare la documentazione del sistema operativo fornita con la workstation. Ulteriori informazioni sono disponibili nella guida in linea cui è possibile accedere dopo l'installazione del sistema operativo.

### **Installazione o aggiornamento dei driver di dispositivo**

Prima di installare dispositivi hardware dopo l'installazione del sistema operativo, è necessario installare i driver di dispositivo appropriati. Seguire le istruzioni di installazione fornite con il dispositivo. Inoltre, per prestazioni ottimali, sul sistema operativo devono essere installati aggiornamenti, patch e correzioni software più recenti. Per ulteriori informazioni sull'aggiornamento di driver e software, vedere [Aggiornamento dei driver di dispositivo a pagina 35.](#page-42-0)

### **Trasferimento di file e impostazioni sulla workstation Windows**

Il sistema operativo Microsoft Windows dispone di strumenti per la migrazione dei dati che consentono di scegliere e trasferire file e dati da un computer Windows alla workstation con sistema operativo Windows 7, Windows Vista o Windows XP Professional.

Per istruzioni su come utilizzare questi strumenti, consultare la documentazione disponibile sul sito [http://www.microsoft.com.](http://www.microsoft.com)

## **Impostazione di Red Hat Linux Enterprise**

HP offre un kit di installazione per Linux (HP Installer Kit for Linux, HPIKL) che integra i box set di Red Hat e facilita la personalizzazione dell'immagine del proprio sistema per i clienti HP Linux. Il kit HPIKL contiene il CD dei driver HP e i driver di dispositivo necessari per installare correttamente il sistema operativo Red Hat Enterprise Linux (RHEL). I CD dell'HP Installer Kit for Linux sono attualmente disponibili per il download sul sito [http://www.hp.com/support/workstation\\_swdrivers](http://www.hp.com/support/workstation_swdrivers).

### **Installazione dal CD dei driver HP**

Per installare il CD dei driver HP, vedere "Installing with the HP Installer Kit for Linux" nel manuale *HP Workstations for Linux* (in inglese) sul sito [http://www.hp.com/support/workstation\\_manuals](http://www.hp.com/support/workstation_manuals).

### <span id="page-40-0"></span>**Installazione e personalizzazione di workstation abilitate per Red Hat**

Le workstation abilitate per Linux richiedono l'HP Installer Kit e l'acquisto di un box set Red Hat Enterprise Linux. L'Installer Kit include i CD HP necessari per completare l'installazione di tutte le versioni di box set Red Hat Enterprise Linux qualificate per funzionare su una workstation HP.

Per utilizzare i driver nell'HP Installer Kit for Linux diversi da RHEL, è necessario estrarre i driver manualmente dal CD dei driver HP e installarli. HP non esegue test di installazione di questi driver su altre distribuzioni di Linux né supporta questa operazione.

#### **Verifica della compatibilità hardware**

Per conoscere quali versioni di Linux sono state qualificate per funzionare sulle workstation HP, visitare il sito Web all'indirizzo [http://www.hp.com/support/linux\\_hardware\\_matrix](http://www.hp.com/support/linux_hardware_matrix).

## **Impostazione di Novell SLED**

Per impostare SUSE Linux Enterprise Desktop (SLED) su sistemi precaricati con il sistema operativo:

- **1.** Avviare la workstation.
- **2.** Avviare Installation Settings e immettere la password, le impostazioni di rete, grafiche, data/ora, tastiera e Novell Customer Center Configuration per la workstation.
- **NOTA:** La prima volta che si esegue Installation Settings dopo l'avvio del sistema, è possibile attivare la sottoscrizione Novell dalla schermata Novell Customer Center Configuration. Visitare il sito Novell Customer Center all'indirizzo<http://www.novell.com/documentation/ncc/> per consultare la documentazione completa.

## **Aggiornamento della workstation**

HP è costantemente impegnata a migliorare l'esperienza di utilizzo della workstation. Per trarre vantaggio dagli ultimi miglioramenti per la workstation, HP raccomanda di installare regolarmente gli aggiornamenti più recenti del BIOS, del driver e del software.

### **Aggiornamento della workstation dopo il primo avvio**

Dopo il primo avvio della workstation, seguire queste linee guida per assicurare che la workstation sia aggiornata:

- Assicurarsi di aver caricato la versione più recente del BIOS di sistema. Vedere Aggiornamento del BIOS a pagina 33 per istruzioni.
- Assicurarsi di disporre dei driver più recenti per il proprio sistema. Vedere [Aggiornamento dei](#page-42-0) [driver di dispositivo a pagina 35](#page-42-0) per istruzioni.
- Acquisire dimestichezza con le risorse HP disponibili.
- Prendere in considerazione la sottoscrizione ai Driver Alerts visitando il sito [http://www.hp.com/](http://www.hp.com/go/subscriberschoice) [go/subscriberschoice](http://www.hp.com/go/subscriberschoice).

### **Aggiornamento del BIOS**

Per prestazioni ottimali, determinare la revisione del BIOS sulla workstation e aggiornarlo se necessario.

#### **Come determinare la versione corrente del BIOS**

Per determinare la versione corrente del BIOS della workstation durante l'avvio del sistema:

- **1.** Attendere che venga visualizzato il prompt F10=setup nell'angolo inferiore destro dello schermo.
- **2.** Premere F10 per entrare nell'utilità F10 Setup.

L'utilità F10 Setup visualizza il numero di versione del BIOS della workstation in **File** > **System Information** (Informazioni sul sistema).

**3.** Annotare il numero di versione del BIOS della workstation per poterlo confrontare con le versioni del BIOS che appaiono sul sito Web HP.

#### <span id="page-42-0"></span>**Aggiornamento del BIOS**

Per individuare e scaricare la versione più recente del BIOS disponibile, comprendente gli ultimi miglioramenti:

- **1.** Visitare il sito [http://www.hp.com/go/workstationsupport.](http://www.hp.com/go/workstationsupport)
- **2.** Selezionare **Download drivers and software** dal menu nel riquadro sinistro sotto Tasks.
- **3.** Seguire le istruzioni per individuare la versione più recente del BIOS disponibile per la workstation.
- **4.** Se la versione del BIOS sul sito Web coincide con quella presente nel sistema, non è necessaria alcuna altra azione.
- **5.** Se invece la versione del BIOS sul sito Web è una versione più aggiornata rispetto a quella presente nel sistema, scaricare la versione appropriata per la propria workstation. Seguire le istruzioni riportate nelle note sulla release per completare l'installazione.

### **Aggiornamento dei driver di dispositivo**

Se si installa una periferica (come una stampante, una scheda grafica o una scheda di rete), verificare che siano caricati i driver di dispositivo più recenti. Se il dispositivo è stato acquistato tramite HP, visitare il sito Web HP per scaricare i driver più recenti per il dispositivo. Questi driver sono stati testati per assicurare la compatibilità ottimale tra il dispositivo e la workstation HP.

Se il dispositivo non è stato acquistato da HP, HP raccomanda di visitare prima il sito Web HP per verificare che sia stata testata la compatibilità con la workstation HP del dispositivo e dei suoi driver. Se non è disponibile nessun driver, visitare il sito Web del produttore del dispositivo per scaricare i driver più recenti.

Per aggiornare i driver di dispositivo:

- **1.** Visitare il sito [http://www.hp.com/go/workstationsupport.](http://www.hp.com/go/workstationsupport)
- **2.** Selezionare **Download drivers and software** dal menu nel riquadro sinistro sotto Tasks.
- **3.** Seguire le istruzioni per individuare i driver più recenti disponibili per la workstation.

Se il driver richiesto non è disponibile, visitare il sito Web del produttore della periferica.

# **5 Ripristino del sistema operativo**

Questo capitolo descrive come ripristinare il sistema operativo Windows o Linux. Esso include i seguenti argomenti:

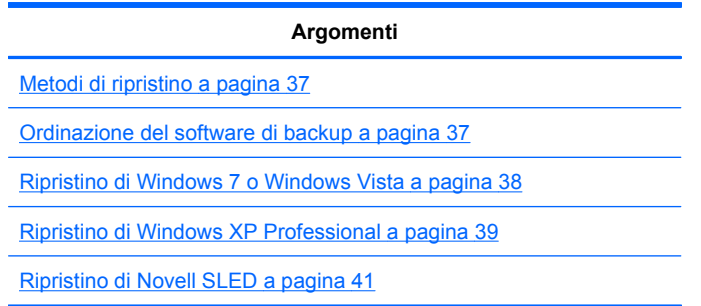

# **Metodi di ripristino**

È possibile reinstallare il sistema operativo Windows 7 o Windows Business Vista utilizzando la procedura HP RestorePlus!. È possibile reinstallare il sistema operativo Windows XP Professional utilizzando la procedura RestorePlus! o HP Backup and Recovery Manager.

RestorePlus!

La procedura RestorePlus! reinstalla il sistema operativo Windows e i driver di dispositivo (per i dispositivi inclusi con il sistema) riportandoli allo stato iniziale di fabbrica. La procedura non esegue il backup o il recupero dei dati sul disco rigido. È possibile che alcune applicazioni software non vengano ripristinate quando si utilizza questa procedura. In questo caso, essere devono essere installate dal CD dell'applicazione appropriato.

Punto di ripristino di HP Backup and Recovery Manager (HPBR)

L'applicazione HP Backup and Recovery Manager può essere utilizzata per salvare e ripristinare il contenuto della partizione di sistema. Viene acquisita una snapshot della partizione di sistema, memorizzata in un punto di ripristino. Viene salvato tutto il contenuto della partizione di sistema esistente al momento della creazione del punto di ripristino.

**FY NOTA:** HP Backup and Restore è supportata solo sulle workstation HP xw6600 e xw8600.

Il punto di ripristino viene salvato sul disco rigido e può essere copiato su supporti ottici come misura di sicurezza.

**ATTENZIONE:** Questi metodi ripristinano il sistema operativo, ma non i dati. Si consiglia di eseguire regolarmente un backup dei dati per evitare perdite di dati.

# **Ordinazione del software di backup**

Se non è possibile creare i CD o i DVD di ripristino del sistema, è possibile ordinare un set di dischi di ripristino dal centro di assistenza HP. Per il numero di telefono del centro di assistenza nella propria zona, consultare il sito Web <http://www.hp.com/support/contactHP>.

# <span id="page-45-0"></span>**Ripristino di Windows 7 o Windows Vista**

In questa sezione viene descritta la modalità di ripristino di Windows 7 o Windows Vista.

### **Ordinazione dei supporti RestorePlus!**

Se sono stati ordinati i supporti di ripristino con la workstation, i supporti sono inclusi con i componenti della workstation.

Se non sono stati ordinati i supporti di ripristino, contattare l'assistenza HP e richiedere un kit di supporti RestorePlus!. Per i numeri telefonici dell'assistenza tecnica internazionale, visitare il sito Web [http://www.hp.com/support.](http://www.hp.com/support)

### **Ripristino del sistema operativo**

- **E**Y **NOTA:** Windows 7 e Windows Vista includono anche un'applicazione di backup e ripristino. Per ulteriori informazioni su questa applicazione, visitare il sito Web Microsoft.
- **ATTENZIONE:** Prima di ripristinare il sistema operativo, eseguire un backup dei dati.

Quando si esegue RestorePlus! dal supporto, la procedura cancella tutte le informazioni sul disco rigido primario, incluse tutte le partizioni.

Per ripristinare Windows 7 o Windows Vista:

- **1.** Avviare la workstation dal DVD di RestorePlus! per avviare la procedura RestorePlus!. La workstation deve essere avviata dal DVD di RestorePlus! per poter installare i driver e le impostazioni dei dispositivi.
- **2.** Seguire i prompt per ripristinare il sistema operativo.

È possibile che alcune applicazioni software non vengano ripristinate quando si utilizza questa procedura. Se il software non viene ripristinato, installarlo dal DVD dell'applicazione appropriato.

# <span id="page-46-0"></span>**Ripristino di Windows XP Professional**

Questa sezione descrive come ripristinare il sistema operativo Windows XP Professional.

**NOTA:** Sulla workstation deve essere installato un masterizzatore CD o DVD per poter creare il set di supporti.

### **Creazione dei supporti RestorePlus!**

È possibile creare il kit RestorePlus! utilizzando i file contenuti sul disco rigido. Per creare i supporti di ripristino:

- **1.** Avviare la workstation.
- **2.** Durante l'avvio viene visualizzata una schermata di HP Backup and Recovery Manager che richiede di creare i CD o i DVD di ripristino. Selezionare **Now**.
- **3.** Viene acquisito un punto di ripristino iniziare (Initial Recovery Point, IRP) del sistema. Si tratta di una snapshot del disco rigido del sistema. L'acquisizione può richiedere più di 10 minuti.
- **4.** Al termine della creazione dell'IRP, è possibile creare un set di CD o DVD di backup.

Per creare un set di supporti RestorePlus! comprendenti il CD del sistema operativo Windows XP, selezionare **RestorePlus! > Microsoft Windows XP operating system (Sistema operativo Microsoft Windows XP) > Supplemental media (Supporti supplementari)**.

- **NOTA:** A seconda delle opzioni, potrebbe essere possibile creare DVD aggiuntivi.
- **5.** Seguire i prompt per creare i supporti di RestorePlus!, del sistema operativo e di HPBR.

Se non si riesce a creare CD/DVD sulla workstation, contattare l'assistenza HP e richiedere un kit di supporti RestorePlus!. Per i numeri telefonici dell'assistenza tecnica internazionale, visitare il sito Web [http://www.hp.com/support.](http://www.hp.com/support)

### **Creazione di supporti HP Backup and Recovery (HPBR)**

**E** NOTA: HPBR è solo supportato sui sistemi XP. Per informazioni dettagliate, consultare la documentazione sul software supplementare disponibile sul CD *HP Backup and Recovery* (Backup e ripristino HP) fornito con la workstation. È possibile accedere alla documentazione durante l'installazione.

Il punto di ripristino iniziale può essere copiato su supporti ottici ed essere utilizzato per ripristinare il sistema. Questa sezione descrive come creare i supporti.

**NOTA:** La workstation deve avere un masterizzatore CD o DVD per poter creare il set di supporti.

Per creare supporti di ripristino di HPBR:

**1.** Il punto di ripristino iniziale è stato acquisito durante la creazione precedente del set di supporti RestorePlus!.

Se non è stato creato l'IRP, avviare HP Backup and Recovery Manager e creare dei punti di ripristino utilizzando la modalità Avanzata. Consultare la documentazione in linea di HPBR per istruzioni.

**2.** Copiare l'IRP sui supporti da HPBR.

Selezionare **Start > Tutti i programmi > HP Backup & Recovery > HP Backup and Recovery Manager**.

**3.** Scegliere **Avanti** nella schermata iniziale.

Selezionare **Crea CD o DVD di ripristino per ripristinare il sistema** e scegliere **Avanti**.

- **4.** Scegliere **Avanti** per visualizzare un elenco di immagini CD e punti di ripristino disponibili.
- **5.** Selezionare la casella accanto a Punto di ripristino iniziale e scegliere **Avanti**.
- **6.** Seguire le istruzioni per creare i supporti.

### <span id="page-48-0"></span>**Ripristino del sistema operativo**

 $\triangle$  **ATTENZIONE:** Prima di ripristinare il sistema operativo, eseguire un backup dei dati.

Quando si esegue RestorePlus! dal supporto, la procedura cancella tutte le informazioni sul disco rigido primario, incluse tutte le partizioni. Se si esegue RestorePlus! dalla partizione di ripristino, verrà interessata solo la directory principale (C:).

#### **Uso di RestorePlus!**

Per eseguire il ripristino usando RestorePlus!:

- **1.** Avviare la workstation dal DVD di RestorePlus!. La workstation deve essere avviata dal DVD di RestorePlus! per poter installare i driver e le impostazioni dei dispositivi.
- **2.** Seguire i prompt per ripristinare il sistema operativo.

È possibile che alcune applicazioni software non vengano ripristinate quando si utilizza questa procedura. Se il software non viene ripristinato, installarlo dal DVD dell'applicazione appropriato.

#### **Uso di HPBR**

Per eseguire il ripristino usando il supporto del punto di ripristino iniziale di HPBR:

- **1.** Avviare la workstation dal supporto del punto di ripristino iniziale.
- **2.** Seguire i prompt per ripristinare il sistema allo stato immediatamente precedente alla creazione dell'IRP.

#### **Uso della partizione di ripristino**

Un sistema con Windows XP preinstallato include una partizione di ripristino. È possibile avviare il sistema da questa partizione di ripristino.

Dalla partizione di ripristino è possibile eseguire un ripristino del sistema utilizzando il punto di ripristino iniziale di HPBR, se creato. Se non è stato creato, è possibile utilizzare un'installazione di RestorePlus!.

Per eseguire il ripristino usando la partizione di ripristino:

- **1.** Avviare la workstation.
- **2.** Al prompt della schermata di avvio di entrare in Recovery Manager, premere F11.
	- **SUGGERIMENTO:** Il tempo a disposizione per premere F11 durante la fase di avvio è limitato e inizia nel momento in cui viene visualizzato il prompt F10.
	- **E** NOTA: Per assicurarsi che le procedure di ripristino eseguano la reinstallazione sull'unità disco rigido corretta, non scollegare l'unità di destinazione durante il processo di ripristino.
- **3.** Seguire i prompt per ripristinare il sistema alle impostazioni di fabbrica.

# **Ripristino di Novell SLED**

Per ripristinare il sistema operativo Linux sono necessari i supporti di ripristino SLED.

### **Creazione dei supporti di ripristino**

Il precaricamento SUSE Linux Enterprise Desktop include un'icona SUSE ISO sul desktop. È possibile fare clic su questa icona per accedere alla directory */iso*. La directory */iso* contiene tutte le

immagini ISO utilizzate per eseguire il precaricamento della workstation. Per recuperare o ripristinare l'immagine originale, seguire le istruzioni contenute nel file readme nella directory */iso* per copiare il file di immagine ISO sui CD.

**NOTA:** Eseguire delle copie di backup su CD delle immagini di ripristino ISO nel caso si verifichi un problema con l'unità disco rigido della workstation.

# <span id="page-50-0"></span>**6 Preparazione per l'installazione dei componenti**

Per facilitare l'installazione dei componenti, è possibile eseguire diversi passaggi di preparazione della workstation. Questa sezione descrive come preparare la workstation per l'installazione dei componenti.

## **Preparazione per il disassemblaggio e l'installazione**

Utilizzare la tabella seguente per stabilire l'ordine di disassemblaggio della workstation necessario prima dell'installazione dei componenti (i componenti della workstation possono variare rispetto a quelli indicati nell'elenco).

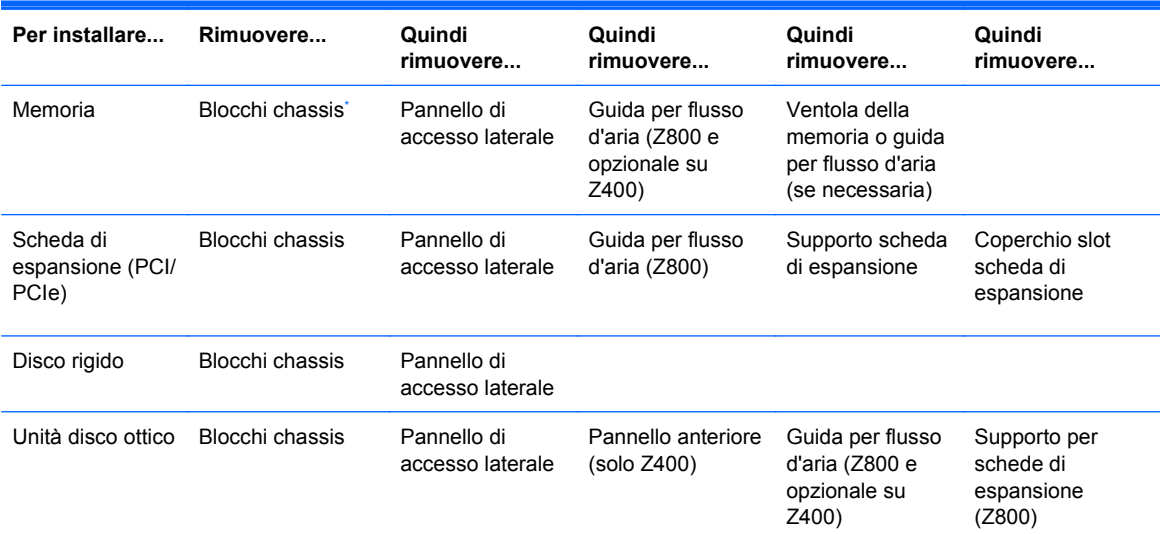

#### **Tabella 6-1 Installazione dei componenti della workstation**

\* Per istruzioni sulle posizioni e il funzionamento del blocco chassis, consultare la *Guida di assistenza e manutenzione* della workstation.

### **Preparazione della workstation per l'installazione dei componenti**

Per preparare la workstation:

- **EX NOTA:** La workstation contiene punti a sfioramento di plastica verdi situati dove è necessario manipolare un pulsante o una leva. I punti a sfioramento verdi su alcuni componenti indicano che tali componenti vengono rimossi senza l'aiuto di attrezzi.
	- **1.** Scollegare il sistema dall'alimentazione.
	- **2.** Sbloccare il pannello di accesso laterale o rimuovere gli eventuali blocchi dello chassis.
	- **3.** Rimuovere il pannello di accesso laterale come indicato nelle figure seguenti.

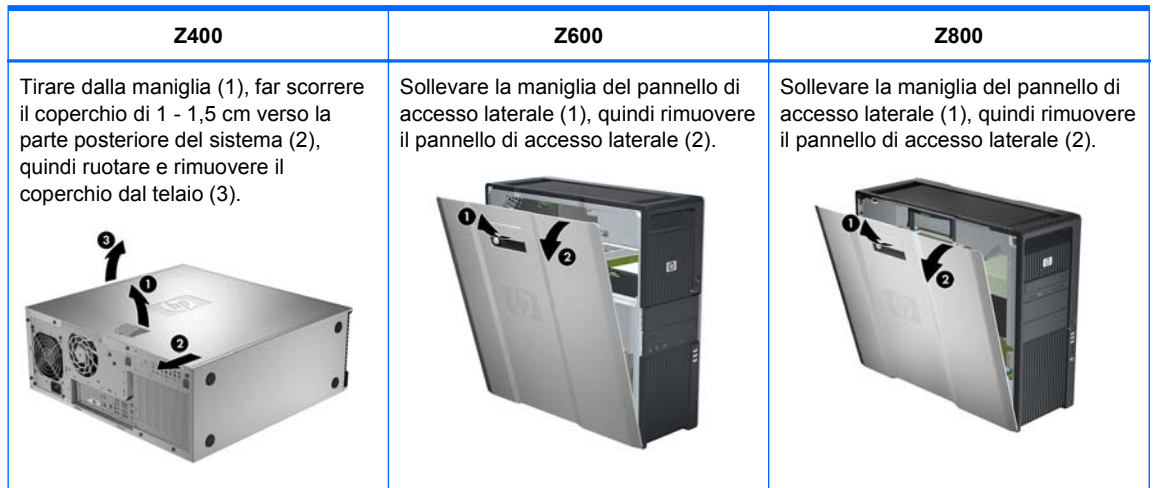

**4.** Se necessario, rimuovere il supporto o il fissaggio della scheda di espansione come mostrato nella seguente figura.

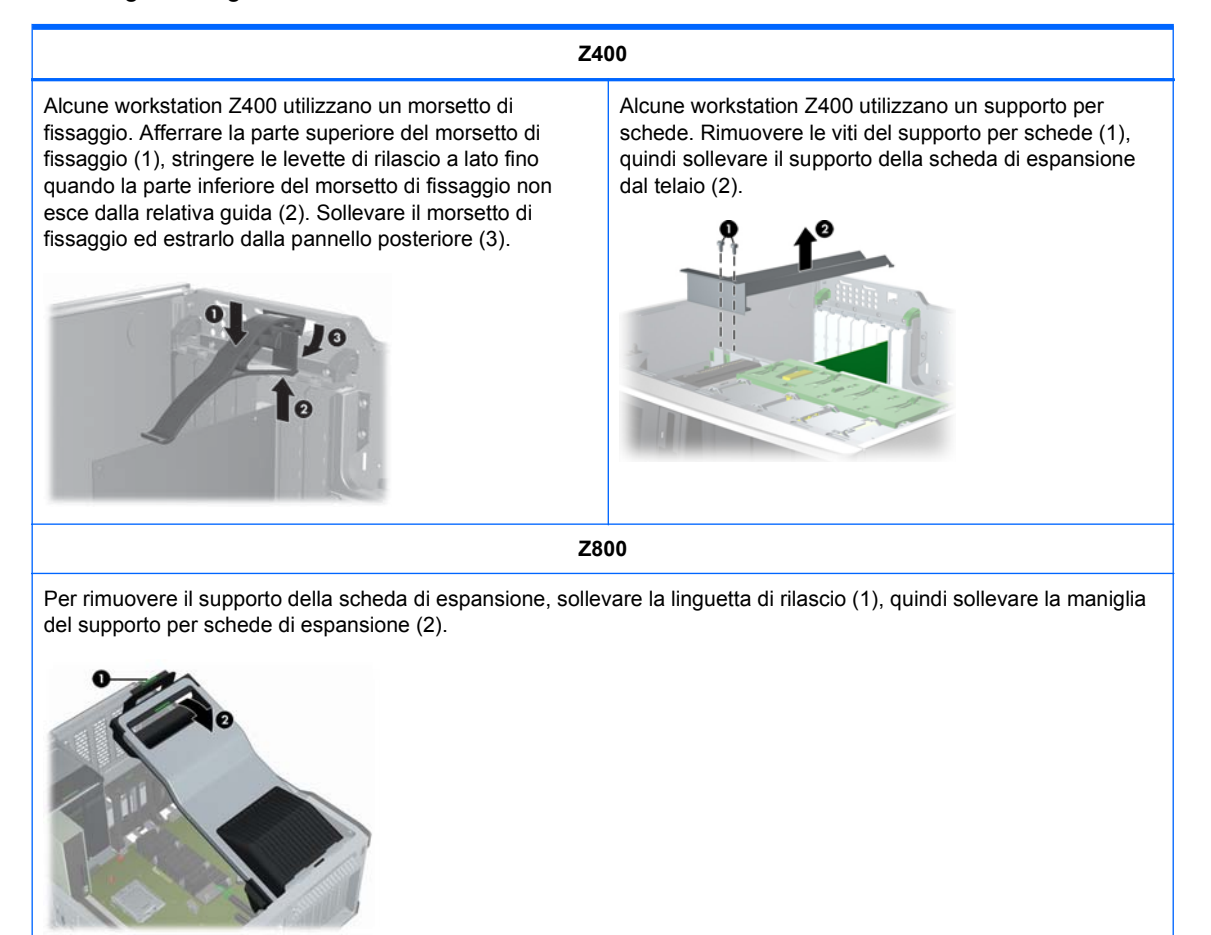

**5.** Rimuovere le ventole della memoria e del sistema come indicato nelle figure seguenti, se applicabile.

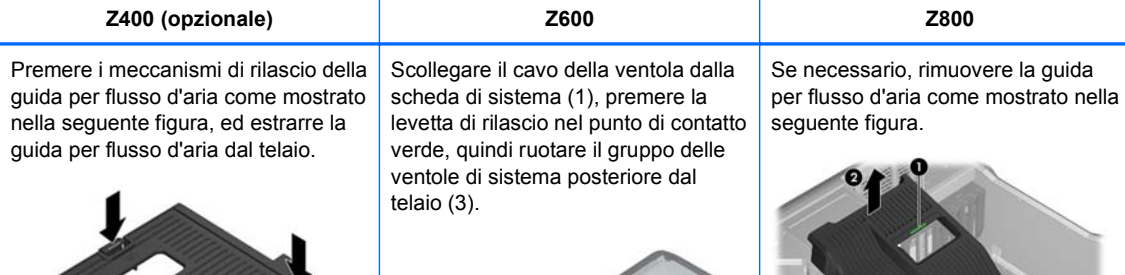

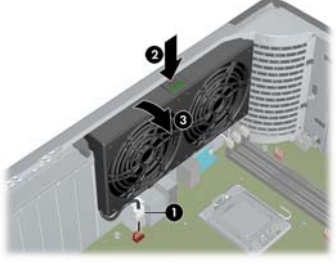

Premere la levetta di rilascio nel punto di contatto verde (1), quindi sollevare il gruppo delle ventole della memoria dal telaio (2).

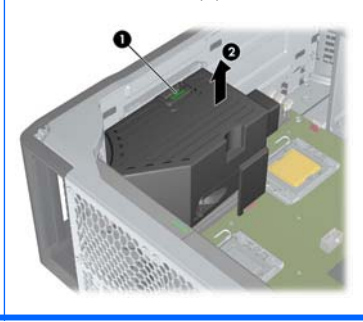

Premere le levette di rilascio nei punti di contatto verde (1), quindi sollevare il gruppo delle ventole della memoria dal telaio (2).

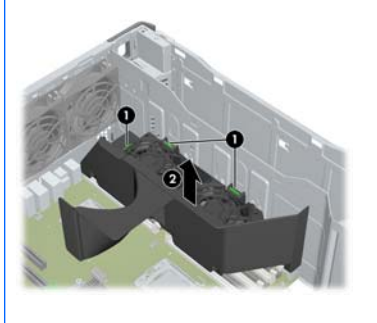

**6.** Sollevare la clampa di blocco della scheda di espansione e rimuovere il coperchio dello slot della scheda di espansione come indicato nelle figure seguenti, se applicabile.

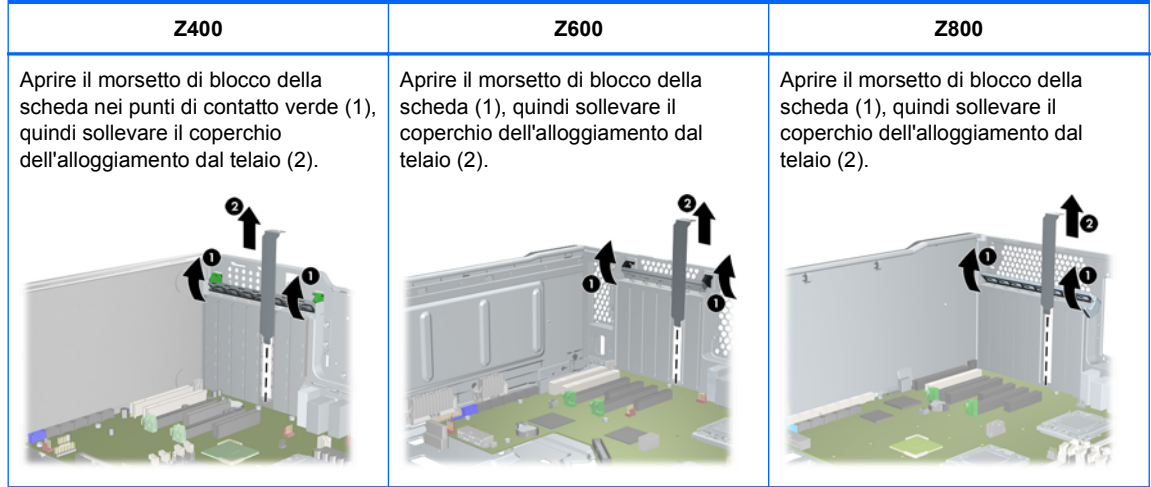

**7.** Se necessario, rimuovere il pannello anteriore della workstation HP Z400 come mostrato nella seguente figura.

Sollevare le linguette di rilascio (1), quindi ruotare ed estrarre il pannello anteriore dal telaio (2).

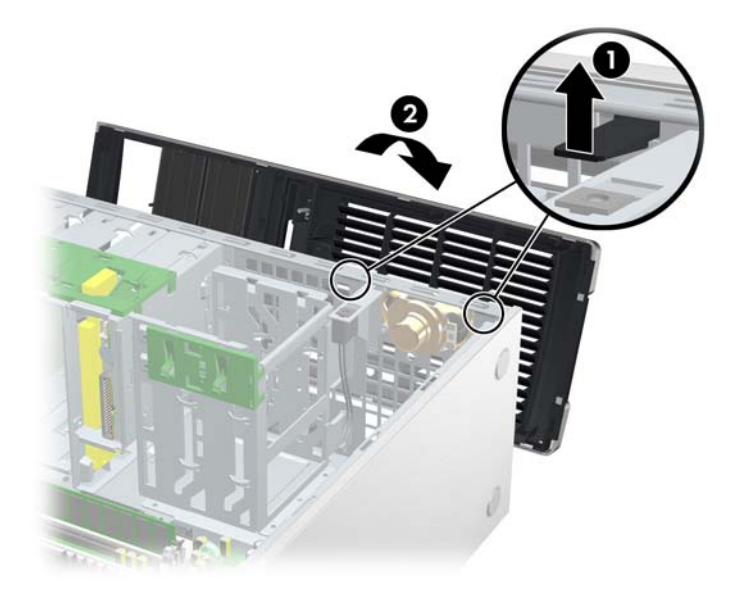

# **7 Installazione della memoria**

Questa sezione descrive come aggiungere memoria alla workstation.

# **Configurazioni di memoria supportate**

Per informazioni specifiche sulla compatibilità dei moduli DIMM per le workstation HP, fare riferimento alle QuickSpecs all'indirizzo [http://www.hp.com/go/productbulletin.](http://www.hp.com/go/productbulletin)

#### **EX NOTA:**

— Le workstation della serie HP Z supportano solo moduli di memoria DIMM ECC.

— Non mischiare moduli di memoria Unbuffered DIMM con moduli di memoria Registered DIMM. Il sistema non verrà avviato e verrà generato un errore di memoria.

— Per prestazioni massime, installare lo stesso numero di DIMM per CPU. Installare i moduli a coppie delle stesse dimensioni se la workstation in uso ha due CPU.

La seguente tabella descrive le configurazioni di memoria supportate dalle workstation HP serie Z.

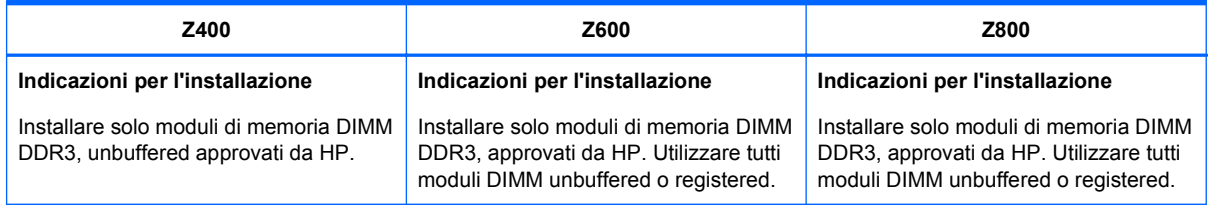

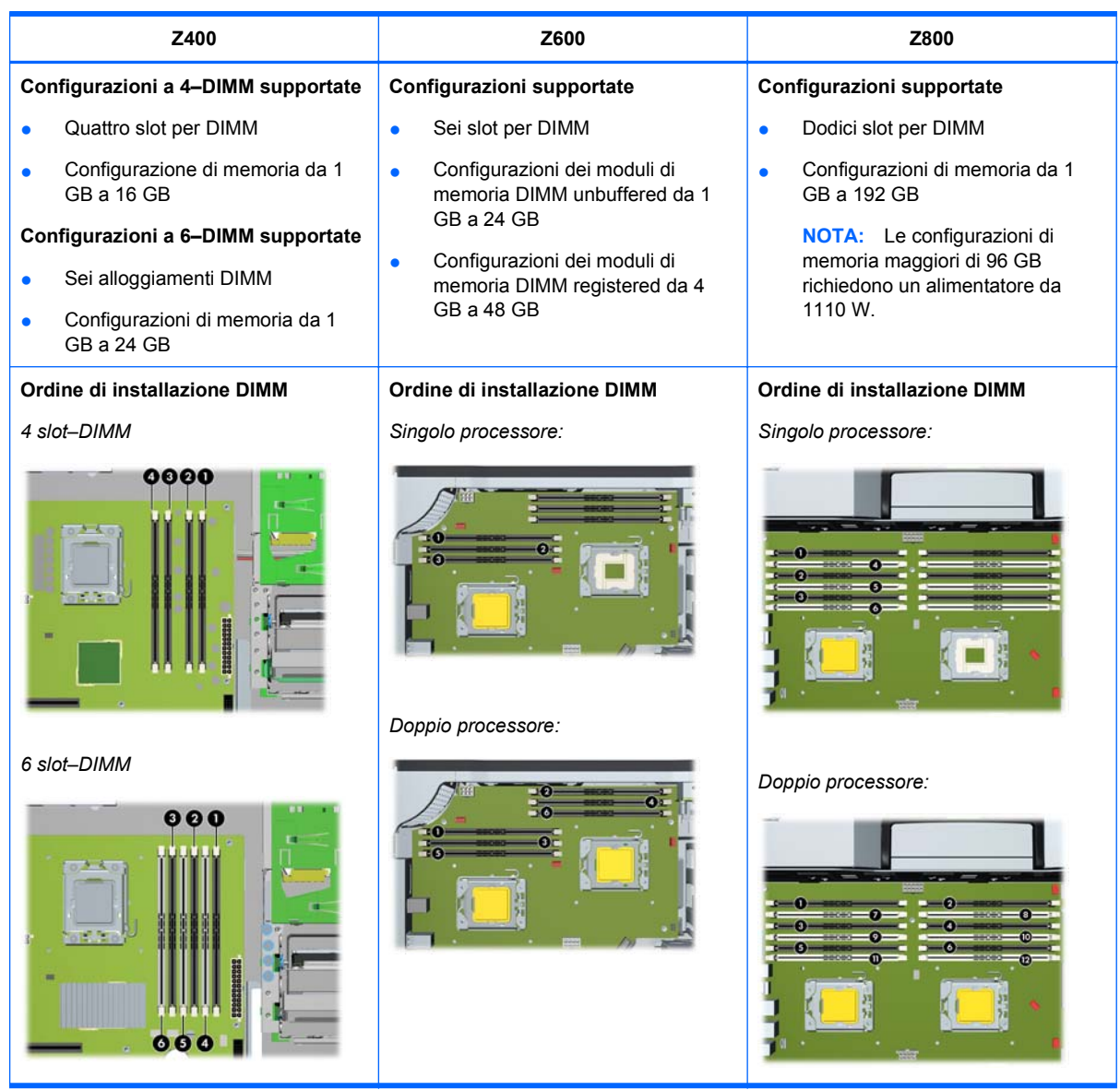

# **Installazione di un modulo DIMM**

Per installare un modulo DIMM:

**1.** Per preparare la workstation per l'installazione dei componenti, seguire le procedure descritte in [Preparazione per l'installazione dei componenti a pagina 43](#page-50-0).

**2.** Spingere delicatamente verso l'esterno le levette dello zoccolo DIMM come mostrato nella seguente figura. L'esempio mostra una workstation HP Z600.

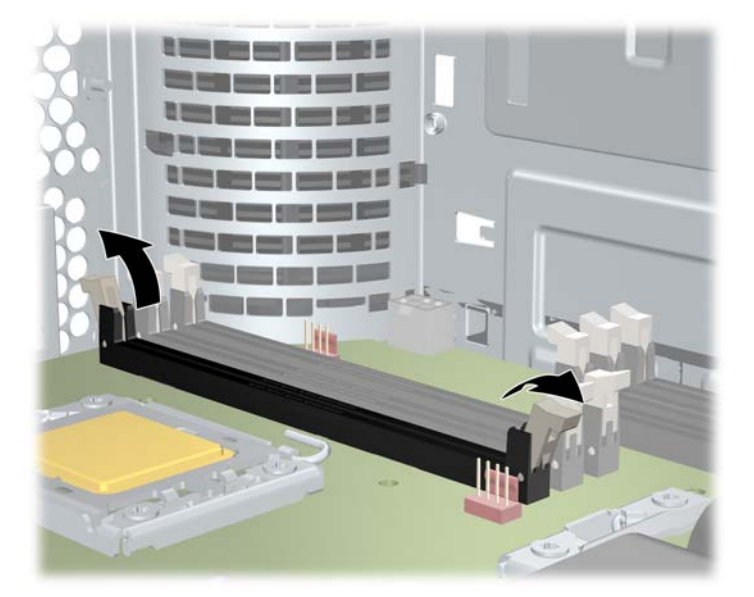

**Figura 7-1** Apertura delle leve dello slot DIMM

- **3.** Allineare la tacca del connettore DIMM con quella dello zoccolo DIMM, quindi inserire saldamente il modulo DIMM nello zoccolo (1) come mostrato nella seguente figura.
	- **ATTENZIONE:** I moduli DIMM e i relativi slot sono dotati di chiave per la corretta installazione. Per evitare danni allo slot o al modulo DIMM, allineare con cura le guide durante l'installazione dei moduli DIMM.

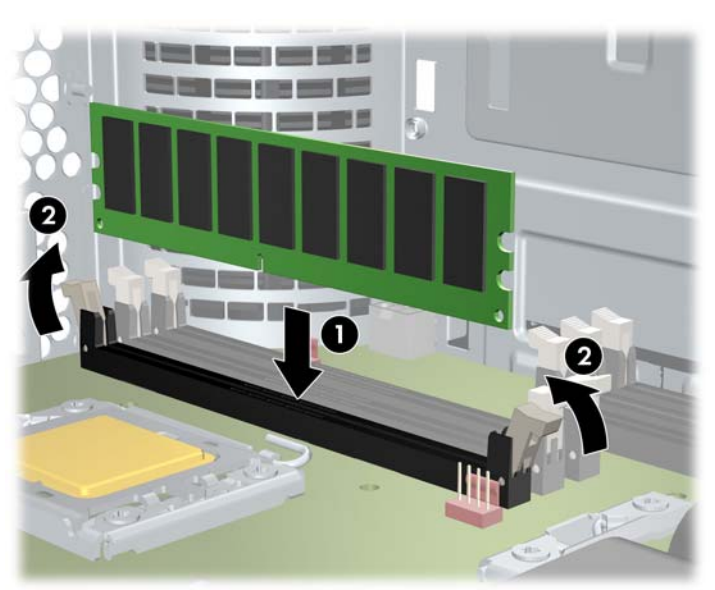

**Figura 7-2** Collocazione del modulo DIMM

- **4.** Chiudere le levette dello zoccolo (2).
- **5.** Ricollocare tutti i componenti rimossi durante la preparazione per l'installazione.

# **Installazione della guida per flusso d'aria (solo Z400)**

- **1.** Per preparare la workstation per l'installazione dei componenti, seguire le procedure descritte in [Preparazione per l'installazione dei componenti a pagina 43](#page-50-0).
- **2.** Premere i cavi di alimentazione, incluso P1, verso il basso e la scheda di sistema tra gli alloggiamenti DIMM e il vano interno, come illustrato nella seguente figura.

**Figura 7-3** Posizionamento dei cavi del telaio

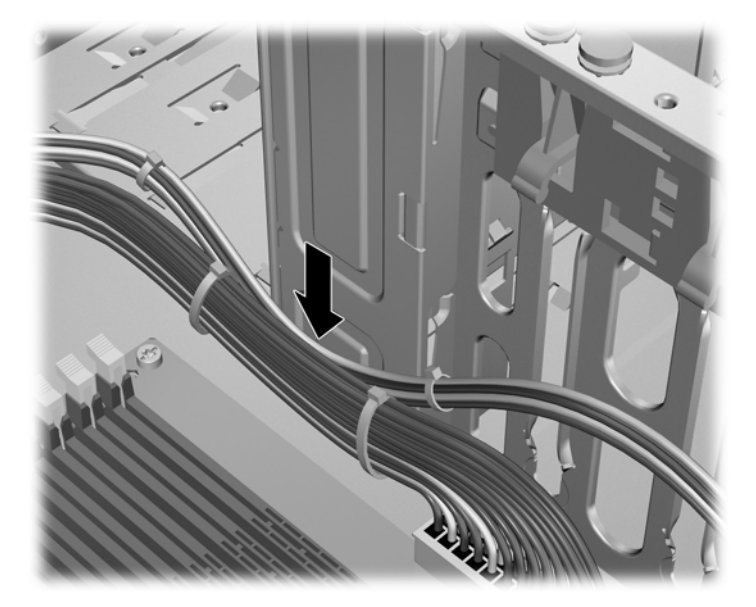

- **3.** Installare la guida per flusso d'aria nel telaio.
	- **a.** Posizionare il lato della guida per flusso d'aria (1) tra lo zoccolo DIMM n. 6 e il dissipatore del processore.
		- **Figura 7-4** Installazione della guida per flusso d'aria

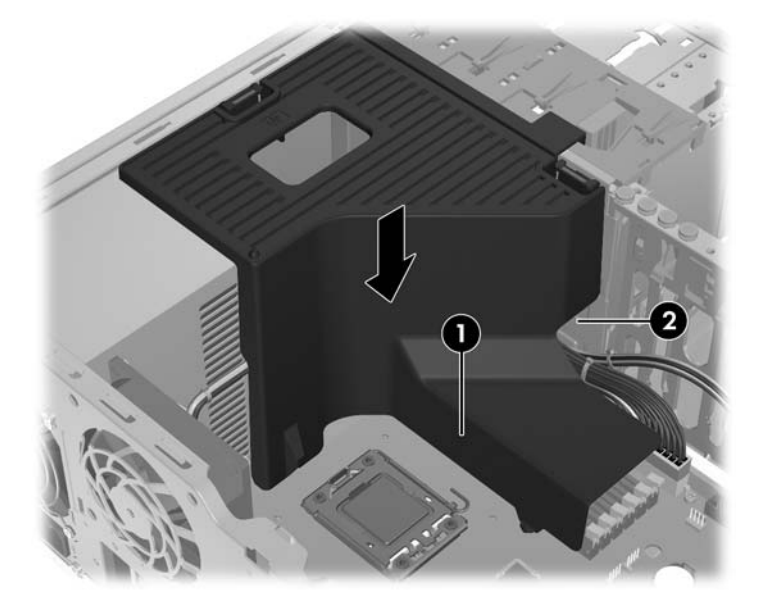

**b.** Far passare i cavi di alimentazione e dei dati attraverso l'apertura accanto al vano interno (2).

**4.** Far passare il cavo di alimentazione del processore (P3) attraverso l'apertura accanto all'alimentatore come mostrato in figura.

**Figura 7-5** Passaggio del cavo di alimentazione del processore

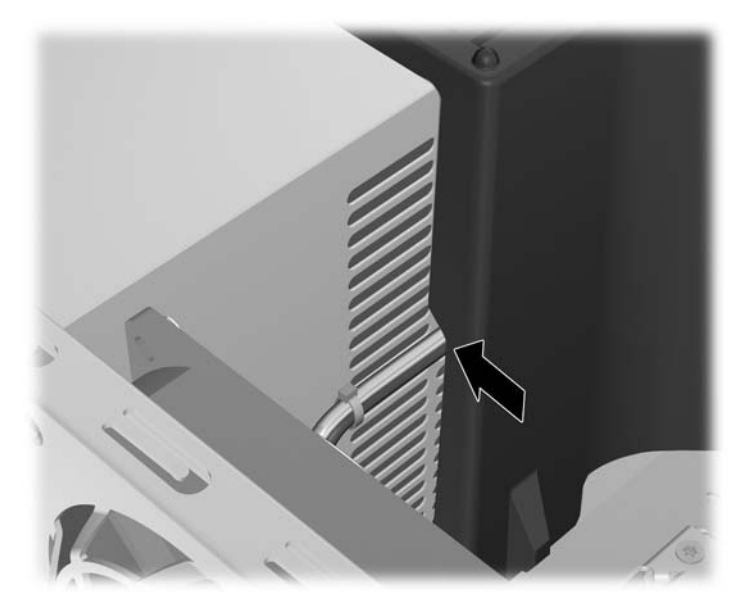

- **5.** Assicurare la guida per flusso d'aria nel telaio.
	- **a.** Inserire la linguetta sulla guida per flusso d'aria nella fessura accanto alla levetta di rilascio gialla ODD (1), quindi premere verso il basso come mostrato nella seguente figura.

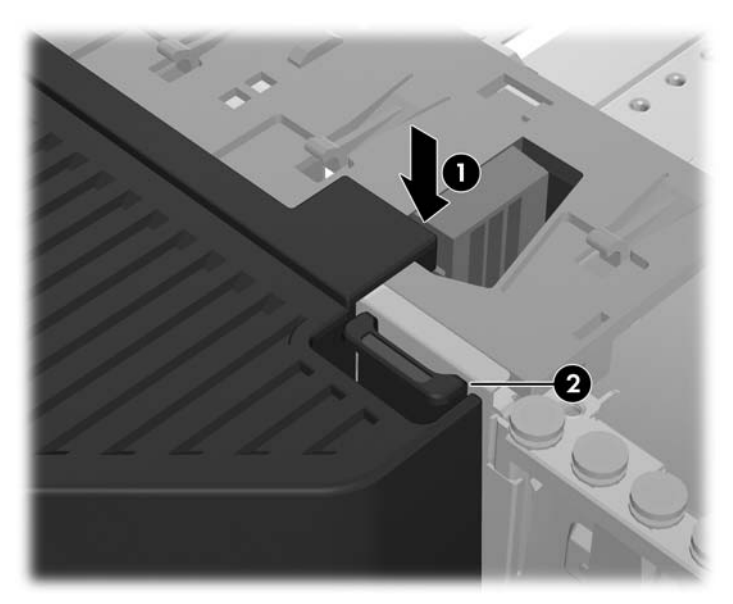

**Figura 7-6** Bloccaggio della guida per flusso d'aria

**b.** Assicurarsi che la guida per flusso d'aria sia bloccata con la parte terminale del vano FDD e che il blocco (2) sia agganciato con la fessura nel coperchio del vano interno.

**c.** Assicurarsi che il blocco sulla parte superiore della guida per flusso d'aria sia agganciato sotto il lato del telaio come mostrato nella seguente figura.

**Figura 7-7** Bloccaggio del blocco per flusso d'aria

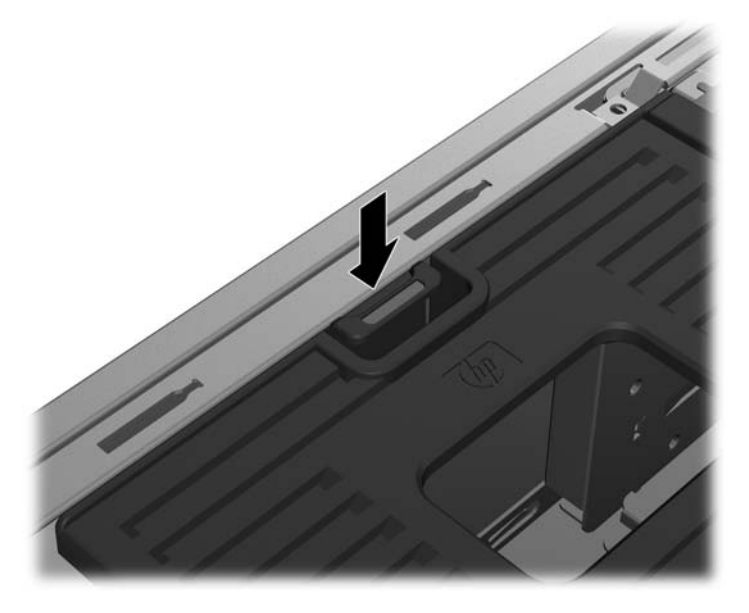

**6.** Sostituire tutti i componenti rimossi in preparazione all'installazione dei componenti.

# **8 Installazione dei dispositivi PCI/PCIe**

Questa sezione descrive come installare una scheda PCI o PCIe nella workstation. Per aumentare le prestazioni e la funzionalità del sistema, i dispositivi PCI/PCIe come schede grafiche o schede audio possono essere installati negli slot della scheda di espansione della workstation.

## **Identificazione dello slot della scheda di espansione**

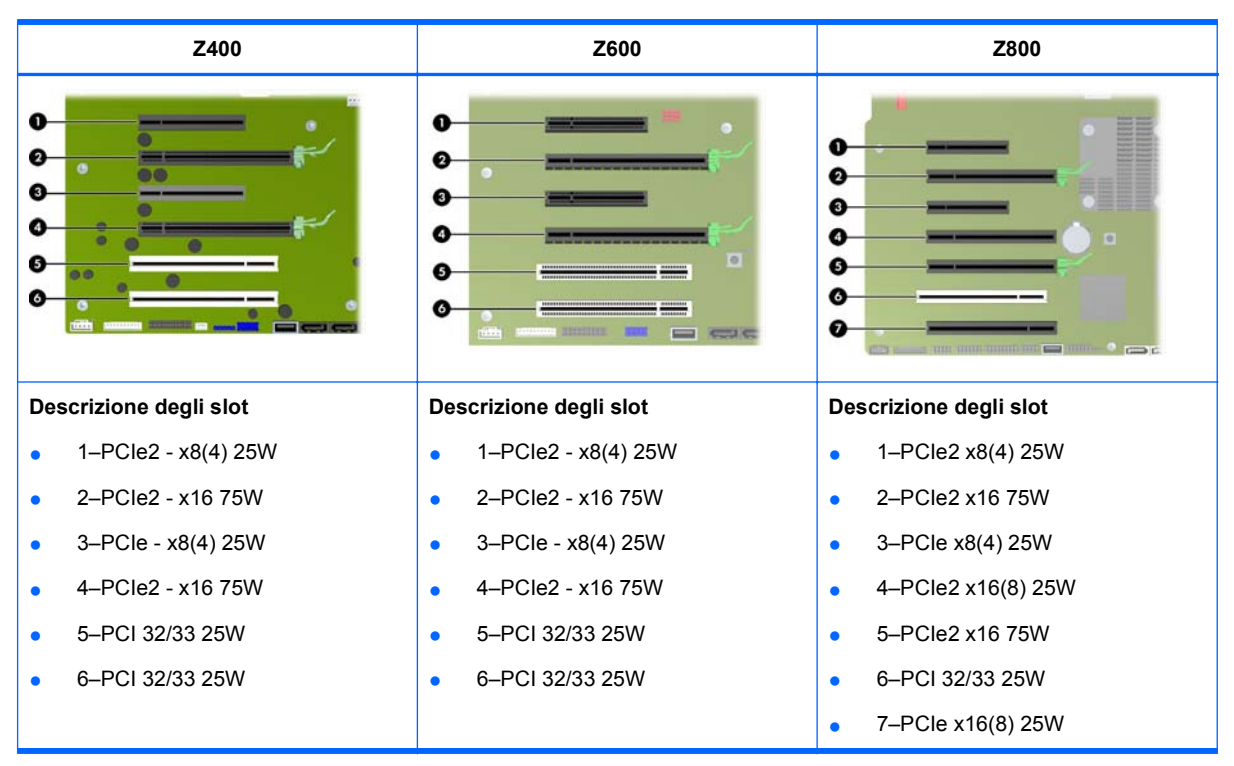

La seguente tabella descrive gli alloggiamenti per schede di espansione nelle workstation HP serie Z.

- **ATTENZIONE:** Per evitare danni, il consumo complessivo del sistema (comprese schede I/O, CPU e memoria) non deve superare la capacità massima di alimentazione del sistema.
- **NOTA:** Gli indicatori x1, x4, x8 e x16 descrivono la lunghezza meccanica dell'alloggiamento. Il numero tra parentesi elenca il numero di linee elettriche PCIe instradate sull'alloggiamento di espansione. Ad esempio, x16(8) significa che l'alloggiamento di espansione è meccanicamente un connettore di lunghezza x16 a cui sono collegate otto linee PCIe.

# **Installazione di una scheda di espansione**

**E** NOTA: La sequente procedura descrive come installare una scheda di espansione in una workstation HP serie Z generica. L'aspetto della workstation in uso può risultare differente.

Per installare una scheda di espansione PCI o PCIe:

- **1.** Per preparare la workstation per l'installazione dei componenti, seguire le procedure descritte in [Preparazione per l'installazione dei componenti a pagina 43](#page-50-0).
- **2.** Allineare la tacca della scheda con quella dell'alloggiamento, quindi inserire saldamente la scheda nell'alloggiamento, come mostrato nella seguente figura (1).

**Figura 8-1** Installazione di una scheda di espansione

- **3.** Chiudere il morsetto di blocco facendolo ruotare verso il basso (20, come mostrato nella seguente figura.
- **NOTA:** Per la workstation Z800, chiudere il morsetto di blocco PCI per assicurarsi che le schede siano inserite. Il morsetto di blocco è assicurato dal supporto per scheda PCI.
- **4.** Collegare alla scheda tutti i cavi di alimentazione e di interfaccia necessari (seguire le istruzioni fornite con la scheda di espansione).
- **5.** Sostituire tutti i componenti rimossi in preparazione all'installazione dei componenti.

# **9 Installazione di unità disco rigido**

Questa sezione descrive come installare un'unità disco rigido (HDD) nella workstation.

# **Configurazione dell'unità HDD**

La tabella seguente contiene le informazioni sulla configurazione dell'installazione dell'unità disco rigido.

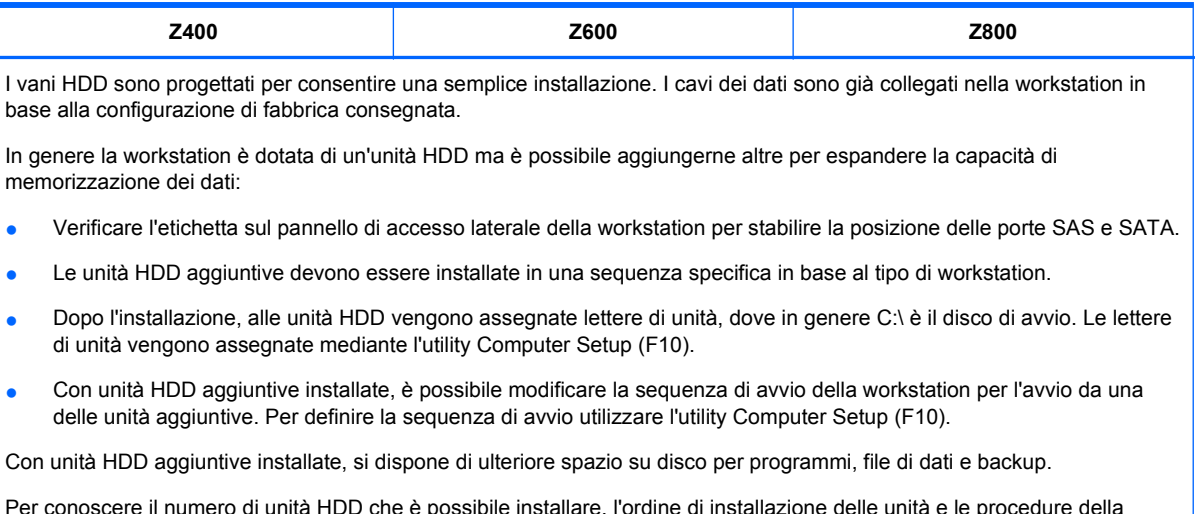

Per conoscere il numero di unità HDD che è possibile installare, l'ordine di installazione delle unità e le procedure della sequenza di avvio, consultare la *Guida di assistenza e manutenzione* della workstation all'indirizzo [http://www.hp.com/](http://www.hp.com/support/workstation_manuals) [support/workstation\\_manuals](http://www.hp.com/support/workstation_manuals).

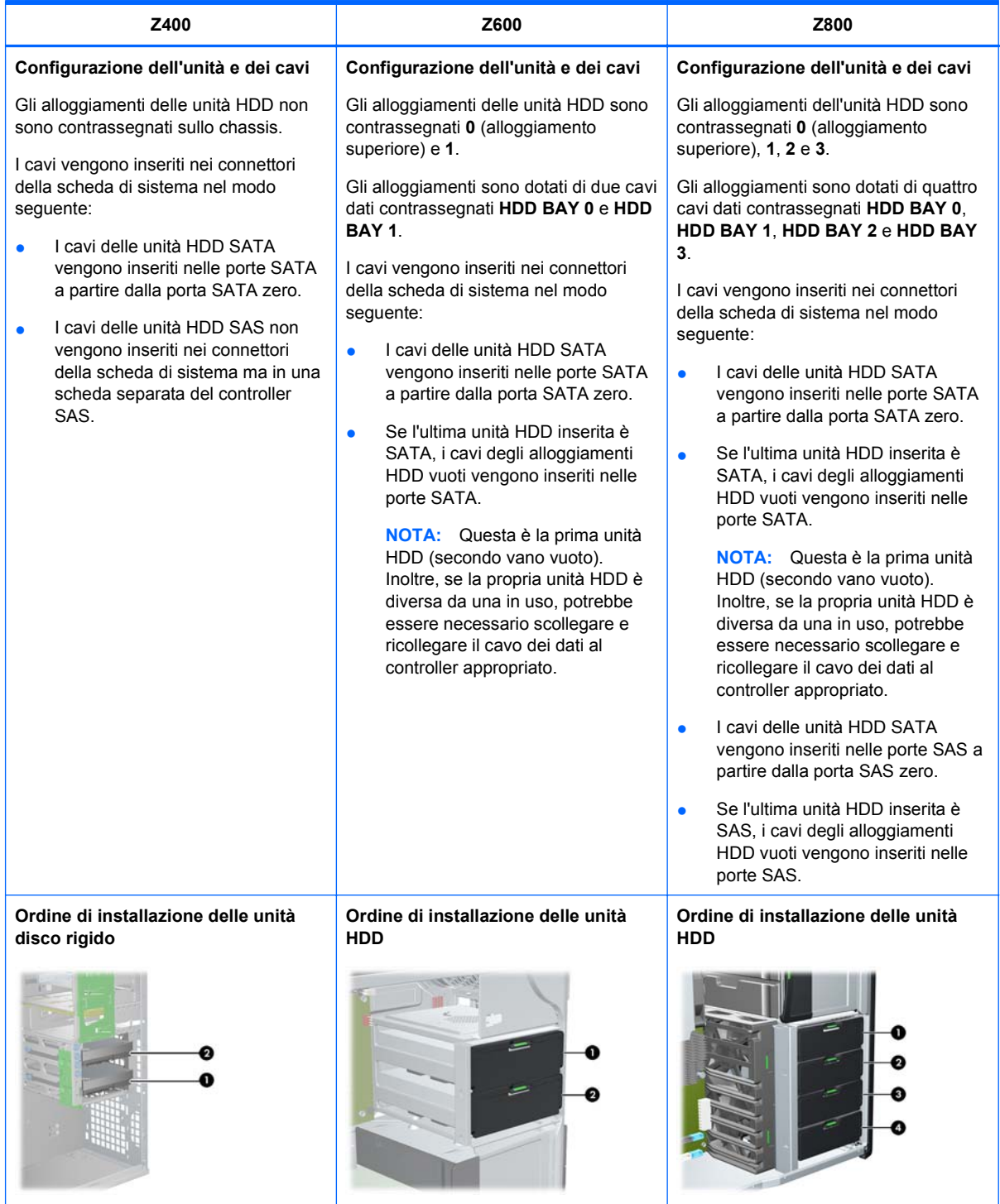

# **Installazione di un'unità HDD**

Questa sezione descrive come installare un'unità HDD nella workstation.

### **Installazione di un'unità HDD in una workstation HP Z400**

Per installare un'unità HDD:

- **1.** Per preparare la workstation per l'installazione dei componenti, seguire le procedure descritte in [Preparazione per l'installazione dei componenti a pagina 43](#page-50-0).
- **2.** Selezionare l'alloggiamento dove installare l'unità HDD.
- **3.** Individuare i quattro passacavi a vite isolanti sullo chassis.

**Figura 9-1** Posizione dei passacavi a vite isolanti

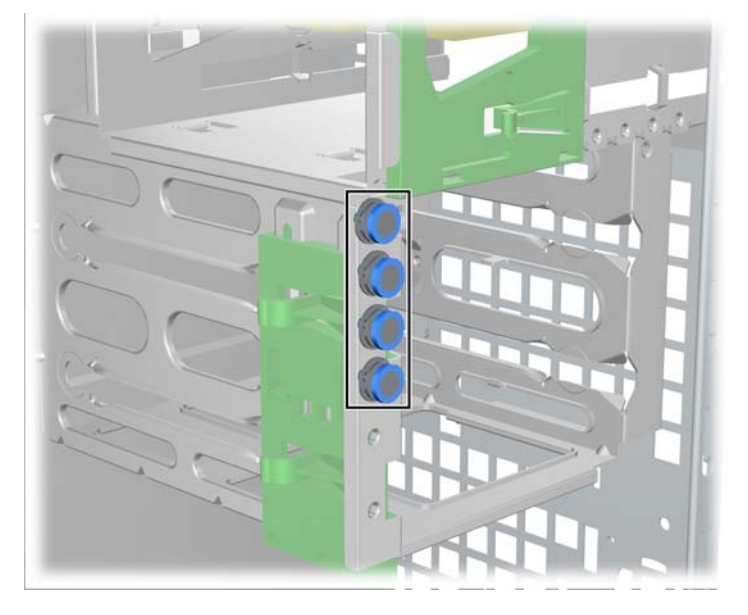

**4.** Installare i quattro passacavi a vite isolanti come indicato nella figura seguente.

**Figura 9-2** Installazione dei passacavi a vite

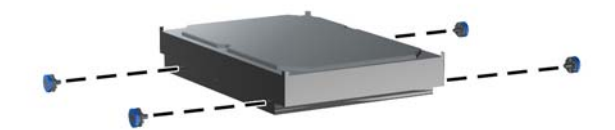

- **5.** Per installare un'unità SAS, collegare un adattatore cavo SAS-SATA al connettore sull'unità disco rigido SAS come indicato nella figura seguente.
- **FY NOTA:** Le unità SAS richiedono una scheda controller SAS separata.

**Figura 9-3** Collegamento dell'adattatore cavo

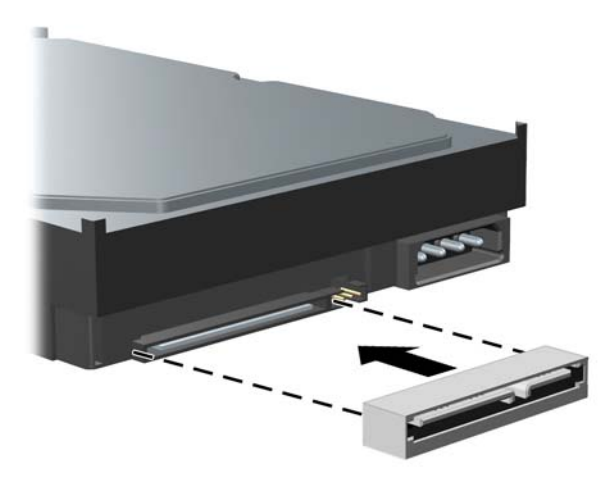

**6.** Spingere l'unità disco fisso nel vano selezionato fino a quando non scatta in posizione (1) come mostrato nella seguente figura.

**Figura 9-4** Installazione dell'unità HDD

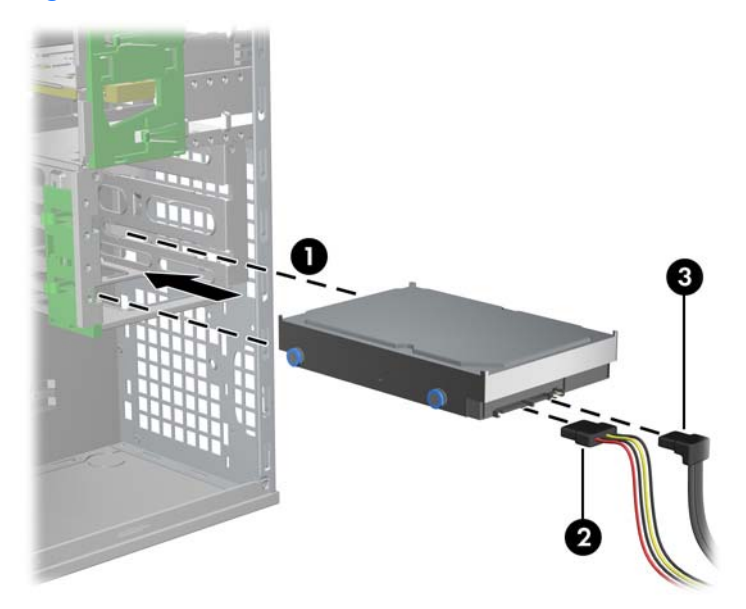

- **7.** Collegare all'unità disco fisso un cavo di alimentazione (2) all'unità e un cavo dati (3) dalla porta SATA o un controller SAS.
	- **ATTENZIONE:** per evitare di schiacciare il cavo dei dati durante la reinstallazione del pannello di accesso, utilizzare un cavo dati con connettore ad angolo destro quando si installa un'unità disco rigido nell'alloggiamento 1 o 2.
- **NOTA:** Per le unità HDD SATA e SAS, collegare prima i cavi dati ai connettori dell'unità con numero inferiore sulla scheda di sistema (per HDD SATA) o sulla scheda del controller SAS (per HDD SAS). Per identificare i connettori dell'unità disco rigido, verificare l'etichetta della workstation sul pannello di accesso laterale.
- 8. Ricollocare tutti i componenti rimossi durante la preparazione per l'installazione.

### **Installazione di un'unità HDD in una workstation HP Z600 o Z800**

Per installare un'unità HDD:

- **1.** Per preparare la workstation per l'installazione dei componenti, seguire le procedure descritte in [Preparazione per l'installazione dei componenti a pagina 43](#page-50-0).
- **2.** Selezionare l'alloggiamento dove installare l'unità HDD.
- **3.** Installare l'unità disco fisso nel supporto ad un angolo. Separare con cautela le guide inferiori del supporto del disco fisso (1), quindi inserire l'unità tra di loro, come mostrato nella seguente figura.

Rilasciare i binari per bloccare l'unità in sede.

**Figura 9-5** Installazione dell'unità nel supporto

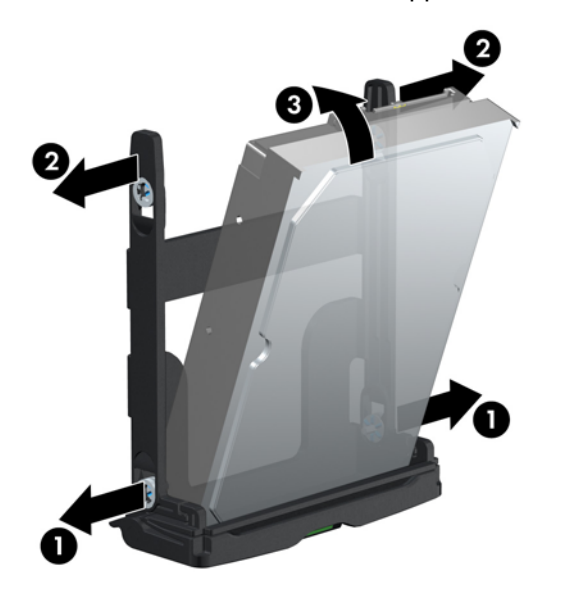

**4.** Separare con cautela le guide superiori del supporto del disco fisso (1), quindi ruotare e raddrizzare l'unità (3), come mostrato nella figura precedente.

Rilasciare i binari per bloccare l'unità in sede.

**5.** Ruotare la maniglia dell'unità disco fisso verso il basso nella posizione di apertura massima. Spingere l'unità nel vano con cautela fino a quando non è più possibile spingerla, come mostrato nella seguente figura. L'esempio mostra una workstation HP Z600.

Quando l'unità disco fisso è installata, ruotare la maniglia dell'unità verso l'alto fino a quando non scatta in posizione , assicurando così l'unità(2).

**Etter NOTA:** La maniglia del supporto dell'unità disco rigido viene utilizzata come leva per collocare correttamente i connettori e tenere ben salda l'unità. Se la maniglia viene chiusa troppo presto, il collegamento non viene eseguito correttamente e l'unità non è salda.

**Figura 9-6** Installazione dell'unità HDD nello chassis

**6.** Quando si installa un'unità disco fisso SAS in una workstation Z600, è necessario installare un controller SAS. Spostare il cavo dati dell'unità dal connettore SATA della scheda di sistema al connettore del controller SAS.

Quando si installa un'unità disco fisso SAS nella workstation Z800, spostare il cavo dati dell'unità dal connettore SATA della scheda di sistema al connettore SAS della scheda di sistema.

Per i dettagli sulle posizioni e l'installazione del connettore, consultare la *Guida di assistenza e manutenzione* della workstation.

**7.** Ricollocare tutti i componenti rimossi durante la preparazione per l'installazione.

# **10 Installazione delle unità disco ottico**

Questa sezione descrive come installare un'unità disco ottico (ODD) nella workstation.

# **Installazione di un'unità ODD in una workstation HP Z400**

Questa sezione descrive come installare un'unità disco ottica nella workstation HP Z400 nelle configurazioni mini-tower e desktop.

### **Installazione dell'unità ottica (configurazione mini-tower)**

- **1.** Per preparare la workstation per l'installazione dei componenti, seguire le procedure descritte in [Preparazione per l'installazione dei componenti a pagina 43](#page-50-0).
- **2.** Se necessario, rimuovere la copertura vuota e la copertura EMI dall'alloggiamento ottico.
- **3.** Installare le quattro viti guida nere M3 nell'unità.

**Figura 10-1** Installazione delle viti guida

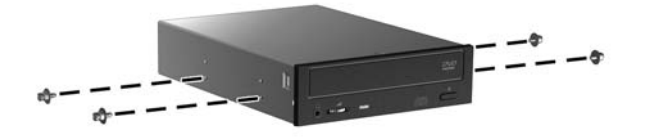

- **4.** Allineare le viti con le scanalature nel vano dell'unità e far scorrere l'unità nel vano sollevando allo stesso tempo la levetta verde di rilascio del blocco unità. Quando l'unità è stata parzialmente inserita, rilasciare levetta di rilascio del blocco unità, quindi far scorrere completamente l'unità nel vano fino a quando non scatta in posizione..
	- **ATTENZIONE:** Verificare che l'unità disco ottica sia bloccata nel telaio della workstation tirando l'unità per verificare che non si sblocchi con facilità. Se l'unità non è assicurata correttamente, quando si sposta il sistema l'unità potrebbe danneggiarsi.

**5.** Collegare i cavi di alimentazione e dei dati all'unità disco ottico e alla scheda di sistema come indicato nella figura seguente. Consultare l'etichetta sul pannello di accesso laterale per stabilire la posizione dei connettori SATA. Collegare il cavo dati nel connettore successivo disponibile.

**Figura 10-2** Collegamento dei cavi di alimentazione e dati dell'unità ODD

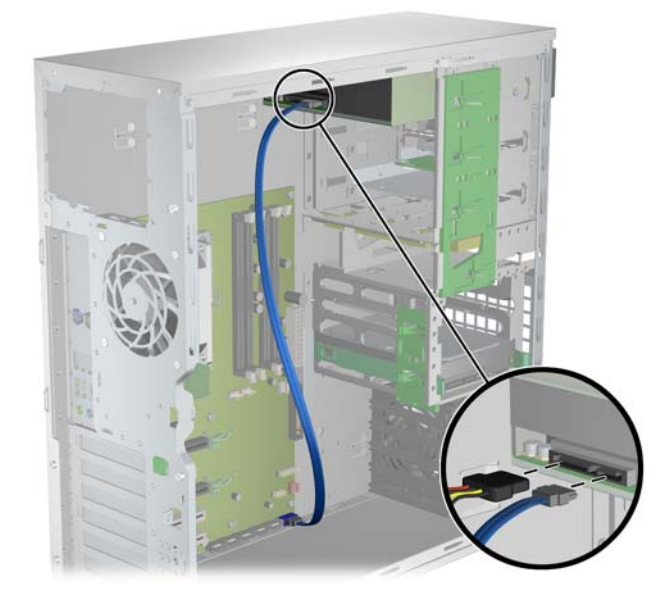

**6.** Ricollocare tutti i componenti rimossi durante la preparazione per l'installazione.

### **Installazione dell'unità ottica (configurazione desktop)**

- **1.** Per preparare la workstation per l'installazione dei componenti, seguire le procedure descritte in [Preparazione per l'installazione dei componenti a pagina 43](#page-50-0).
- **2.** Se necessario, rimuovere il modulo EMI e di copertura dal vano ottico.
- **3.** Installare le quattro viti guida nere M3 nell'unità (1).

**Figura 10-3** Installazione dell'unità ottica

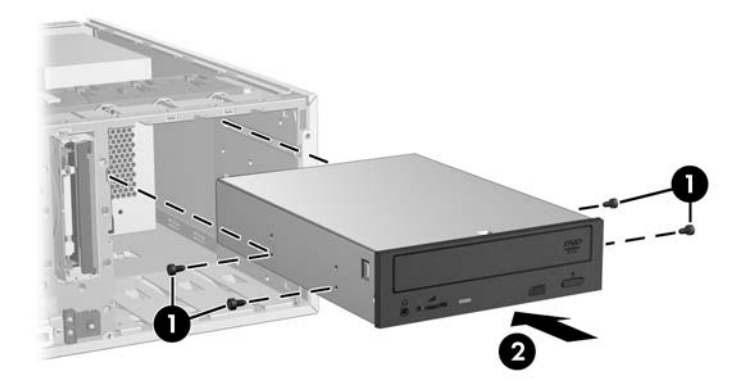

- **4.** Allineare le viti con le scanalature nell'alloggiamento dell'unità e inserire delicatamente l'unità nell'alloggiamento fino all'inserimento in sede (2).
- $\triangle$  **ATTENZIONE:** Assicurarsi che l'unità disco ottico sia bloccata nello chassis della workstation tirando l'unità verso l'esterno per accertarsi che rimanga fissa in posizione. Se non è fissata correttamente, l'unità può danneggiarsi durante lo spostamento della workstation.
- **5.** Collegare i cavi di alimentazione e dei dati all'unità e alla scheda di sistema.

# **Installazione di un'unità ODD in una workstation HP Z600 o Z800**

Per installare un'unità ODD:

- **1.** Per preparare la workstation per l'installazione dei componenti, seguire le procedure descritte in [Preparazione per l'installazione dei componenti a pagina 43](#page-50-0).
- **2.** Se necessario, sollevare la maniglia del vassoio della copertura dell'alloggiamento ottico e rimuoverlo dalla workstation.
- **3.** Mantenere sollevata la levetta verde di rilascio del vano unità ottiche (1) mentre si fa scorrere l'unità nel vano (2). Quando la parte anteriore dell'unità ottica è prossima alla posizione finale, rilasciare la levetta ma continuare a far scorrere l'unità verso l'interno fino a quando la levetta non si chiude e la blocca come mostrato di seguito. L'esempio mostra una workstation HP Z600.
	- ☆ **SUGGERIMENTO:** In fase di installazione l'unità o la copertura adiacente potrebbero muoversi leggermente. Potrebbe essere necessario inserire e allineare entrambi i dispositivi in modo tale che il blocco di rilascio si chiuda e li agganci entrambi.
	- **ATTENZIONE:** Verificare che l'unità disco ottico sia bloccata nello chassis della workstation tirando l'unità verso l'esterno per accertarsi che rimanga fissa in posizione. Se non è fissata correttamente, l'unità può danneggiarsi durante lo spostamento della workstation.

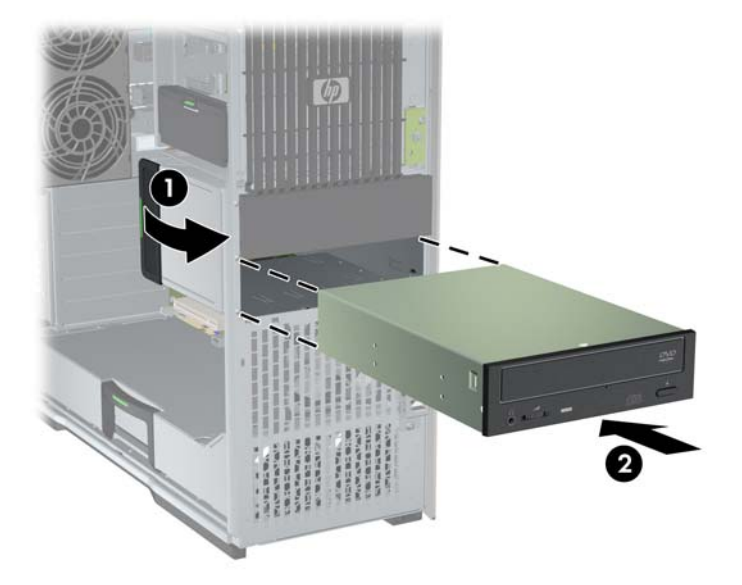

**Figura 10-4** Installazione dell'unità ottica

**4.** Collegare i cavi di alimentazione e dei dati all'unità disco ottica come illustrato nella seguente figura. L'esempio mostra una workstation HP Z600.

**Figura 10-5** Collegamento dei cavi di alimentazione e dati dell'unità ODD

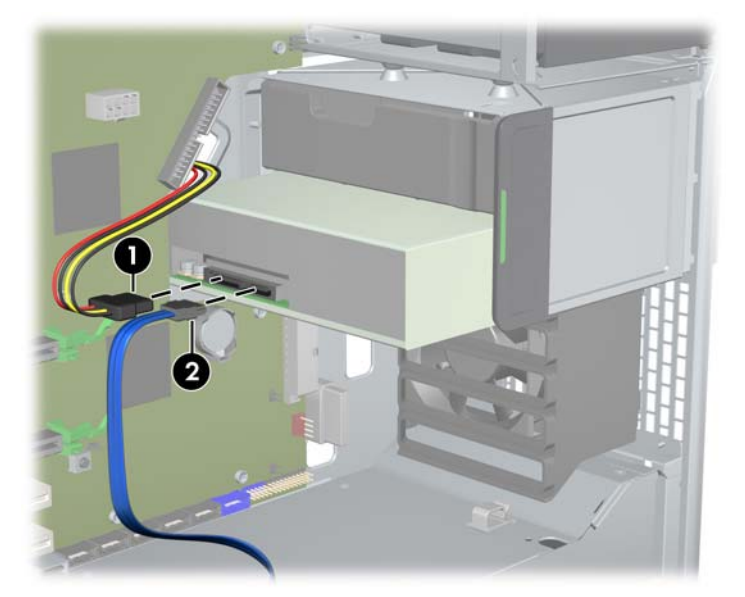

- **5.** Collegare il cavo dati dell'unità disco ottica alla porta SATA appropriata e disponibile sulla scheda di sistema, come illustrato nella seguente figura (l'esempio mostra una workstation HP Z600).
- **The NOTA:** Tutte le unità disco ottiche delle workstation HP Z800 devono essere connesse ai connettori SATA o SAS della scheda di sistema. Se i connettori SATA non sono sufficienti per il collegamento di tutte le unità, collegare tutti le unità ai connettori SAS della scheda di sistema. Per informazioni sulla posizione dei connettori SATA e SAS, fare riferimento all'etichetta di assistenza sul pannello di accesso laterale.

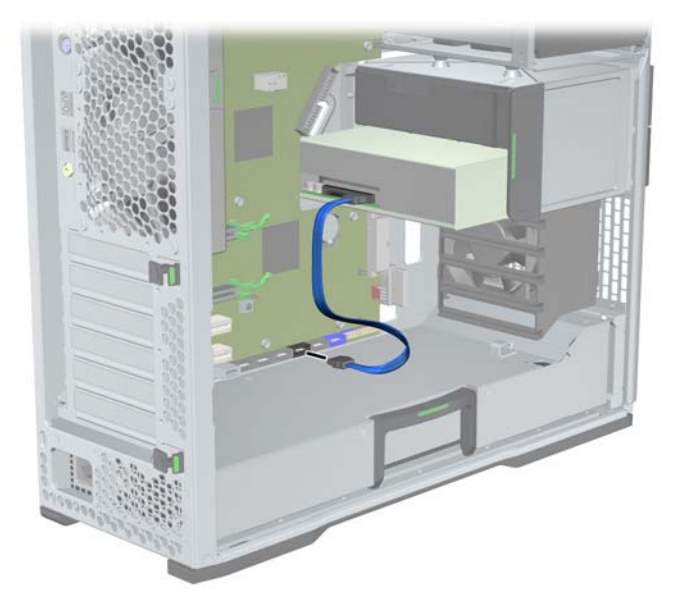

**Figura 10-6** Collegamento del cavo dati dell'unità ODD alla scheda di sistema

**6.** Ricollocare tutti i componenti rimossi durante la preparazione per l'installazione.
# **Avviso per le unità ottiche Blu-ray**

Se si è installata un'unità ottica Blu-ray, prendere nota di quanto segue:

# **Riproduzione di video Blu-ray**

Il Blu-ray è un nuovo formato contenente nuove tecnologie. Pertanto, è possibile che si verifichino problemi con alcuni dischi, collegamenti digitali, di compatibilità e/o di prestazioni. Tali problemi non costituiscono difetti del prodotto. Non è garantita la riproduzione prefetta su tutti i sistemi. Per poter riprodurre alcuni dischi Blu-ray, potrebbe essere necessario un collegamento digitale DVI o HDMI e il monitor potrebbe richiedere il supporto HDCP. Non è possibile riprodurre filmati su HD-DVD con questa workstation.

## **Compatibilità della riproduzione di video Blu-ray e aggiornamento**

La riproduzione di contenuti Blu-ray HDCP (High-bandwidth Digital Content Protection) come film HD Blu-ray disponibili in commercio richiede un percorso interamente compatibile con HDCP sul proprio computer. La tecnologia HDCP verifica la conformità di ciascun componente lungo il percorso, dal contenuto sul disco Blu-ray disc fino al monitor, inclusi, senza limitazione, schede grafiche e adattatori per monitor.

Le workstation HP Z400, Z600 e Z800 sono state progettate con questo in mente; quasi tutte le configurazioni con HP Professional Display attualmente disponibili sono conformi. Le configurazioni precedenti di workstation HP xw4600 e xw9400 potrebbero non disporre di percorsi interamente compatibili in base alla scheda grafica installata e al monitor. HP consiglia di verificare separatamente la piena compatibilità del sistema in uso per la riproduzione di contenuti commerciali. La compatibilità HDCP della scheda grafica e del monitor può essere determinata consultando le *QuickSpec* all'indirizzo <http://www.hp.com/go/productbulletin>.

Per prestazioni HDCP ottimali, HP raccomanda di installare gli aggiornamenti più recenti:

- **1.** Firmware per lettori Blu-ray
- **2.** Patch per applicazioni di riproduzione
- **3.** Firmware e driver di grafica

Gli aggiornamenti sono disponibili sul sito Web del supporto per il proprio prodotto specifico all'indirizzo<http://www.hp.com/support/workstations>.

# **Indice analitico**

#### **A**

Aggiornamento della workstation Aggiornamento dei driver [35](#page-42-0) Aggiornamento del BIOS [35](#page-42-0) Aggiornamento dopo il primo avvio [33](#page-40-0)

#### **B**

BIOS Aggiornamento [35](#page-42-0) Determinazione della versione [34](#page-41-0)

#### **C**

Componenti della workstation chassis Workstation HP Z400 [8](#page-15-0) chassis Workstation HP Z600 [12](#page-19-0) chassis Workstation HP Z800 [16](#page-23-0) Pannello frontale della Workstation HP Z400 [9](#page-16-0) Pannello frontale della Workstation HP Z600 [13](#page-20-0) Pannello frontale della Workstation HP Z800 [17](#page-24-0) Pannello posteriore della Workstation HP Z400 [10](#page-17-0) Pannello posteriore della Workstation HP Z600 [14](#page-21-0) Pannello posteriore della Workstation HP Z800 [18](#page-25-0) Workstation HP Z400 [7](#page-14-0) Workstation HP Z600 [11](#page-18-0) Workstation HP Z800 [15](#page-22-0) Coperchio slot di espansione rimozione [43](#page-50-0)

#### **D**

Disco rigido configurazione [55](#page-62-0) installazione [55](#page-62-0)

#### Driver

Aggiornamento [32,](#page-39-0) [35](#page-42-0) Installazione [32](#page-39-0)

#### **G**

Guida flusso d'aria rimozione [43](#page-50-0)

#### **H**

**Hardware** disassemblaggio [43](#page-50-0) HP Backup and Recovery [40](#page-47-0)

#### **I**

Impostazione del sistema operativo Microsoft Windows [32](#page-39-0) Red Hat Linux [32](#page-39-0) Impostazione del sistema operativo Novell SLED [33](#page-40-0) Impostazione della workstation accessibilità [29](#page-36-0) collegamento di monitor [24](#page-31-0) personalizzazione del monitor [29](#page-36-0) procedure di impostazione [20](#page-27-0) sicurezza [29](#page-36-0) Verifica della ventilazione corretta [19](#page-26-0) Individuazione delle risorse HP [1](#page-8-0) Installazione disco rigido [55](#page-62-0) hardware [43](#page-50-0) memoria [48](#page-55-0) schede di espansione [53](#page-60-0) schede PCI/PCIe [53](#page-60-0) unità disco ottico [61](#page-68-0) Installazione della memoria [47](#page-54-0)

#### **M**

**Mascherina** rimozione [43](#page-50-0) Memoria installazione [48](#page-55-0) Microsoft Windows Impostazione [32](#page-39-0) Trasferimento di file [32](#page-39-0) Monitor collegamento [28](#page-35-0) configurazione [28](#page-35-0) regolazione del monitor [29](#page-36-0) schede grafiche [26](#page-33-0)

#### **N**

Novell SLED Impostazione [33](#page-40-0) Ripristino [41](#page-48-0)

#### **P**

Pannello di accesso laterale rimozione [43](#page-50-0)

#### **R**

Red Hat Linux Impostazione [32](#page-39-0) RestorePlus! [38](#page-45-0) Ripristino del sistema operativo Metodi di ripristino [37](#page-44-0) Windows Vista [38](#page-45-0) Windows XP [39](#page-46-0) Risorse HP Aggiornamenti del prodotto [6](#page-13-0) Assistenza per i prodotti [3](#page-10-0) Collegamenti Web [4](#page-11-0) Diagnostica per i prodotti [5](#page-12-0) Documentazione del prodotto [4](#page-11-0) Informazioni sul prodotto [2](#page-9-0)

### **S**

Scheda di espansione identificazione dello slot [53](#page-60-0) installazione [53](#page-60-0) Schede grafiche tipi [26](#page-33-0)

**Software** Ordinazione [37](#page-44-0) Supporto Individuazione delle risorse HP [1](#page-8-0) Supporto scheda di espansione rimozione [43](#page-50-0)

#### **U**

Unità disco ottico installazione [61](#page-68-0)

#### **V**

Ventola della memoria rimozione [43](#page-50-0) Ventola di sistema rimozione [43](#page-50-0)

#### **W**

Windows Vista Impostazione [32](#page-39-0) ripristino [38](#page-45-0) Windows XP Impostazione [32](#page-39-0) Ripristino [39](#page-46-0) Workstation preparazione per l'installazione dei componenti [43](#page-50-0)